# <span id="page-0-0"></span>1. INHALTSVERZEICHNIS

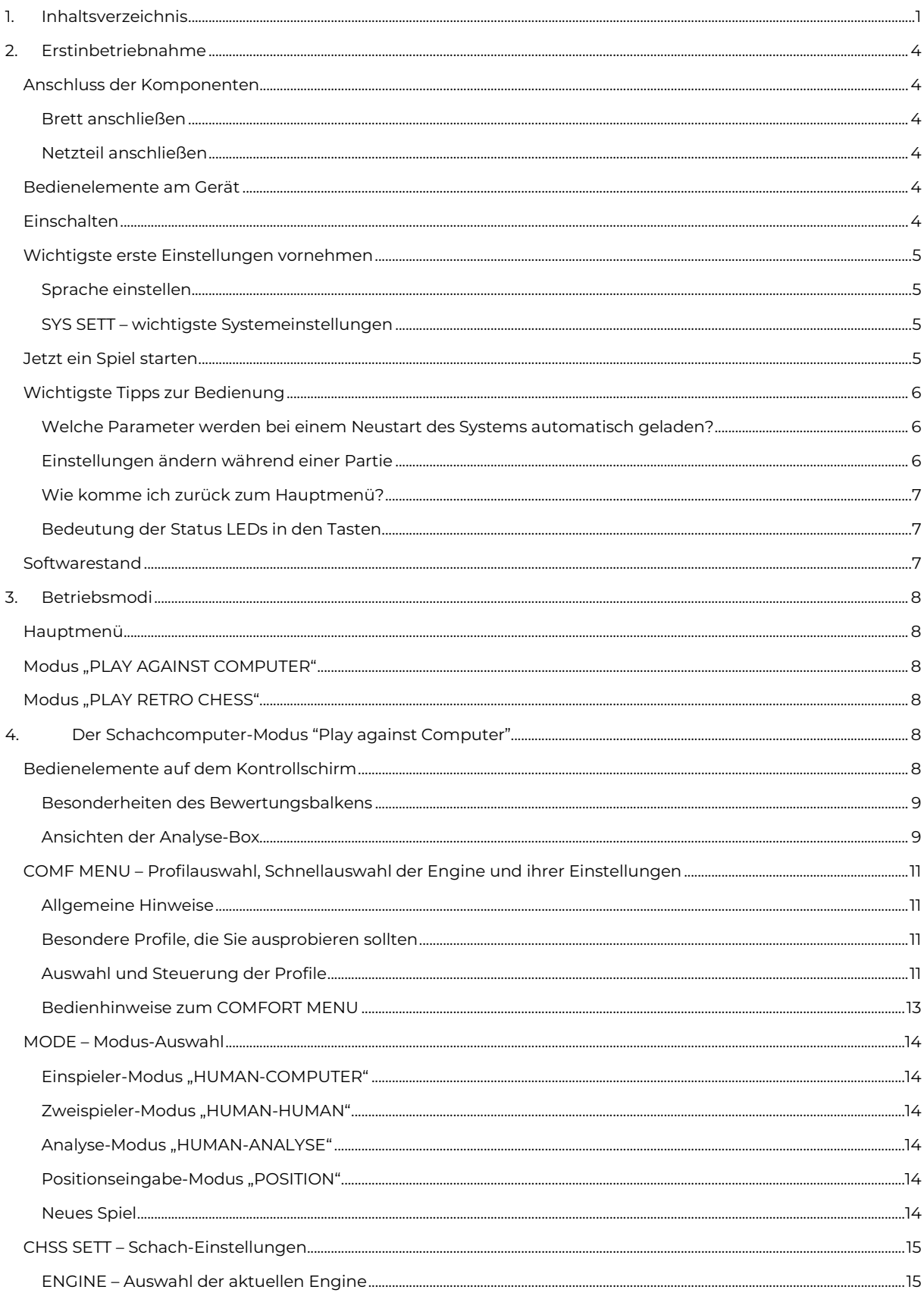

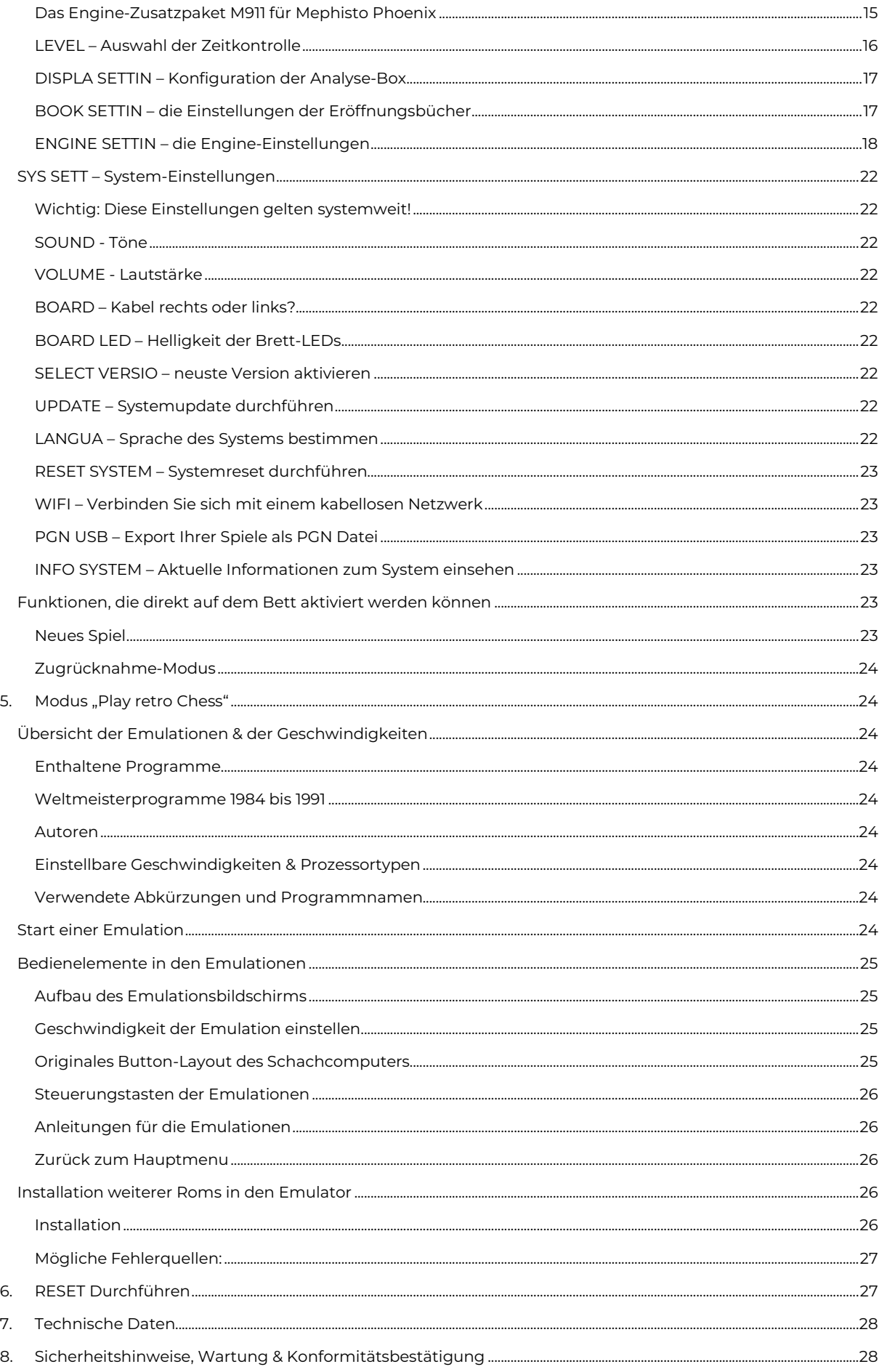

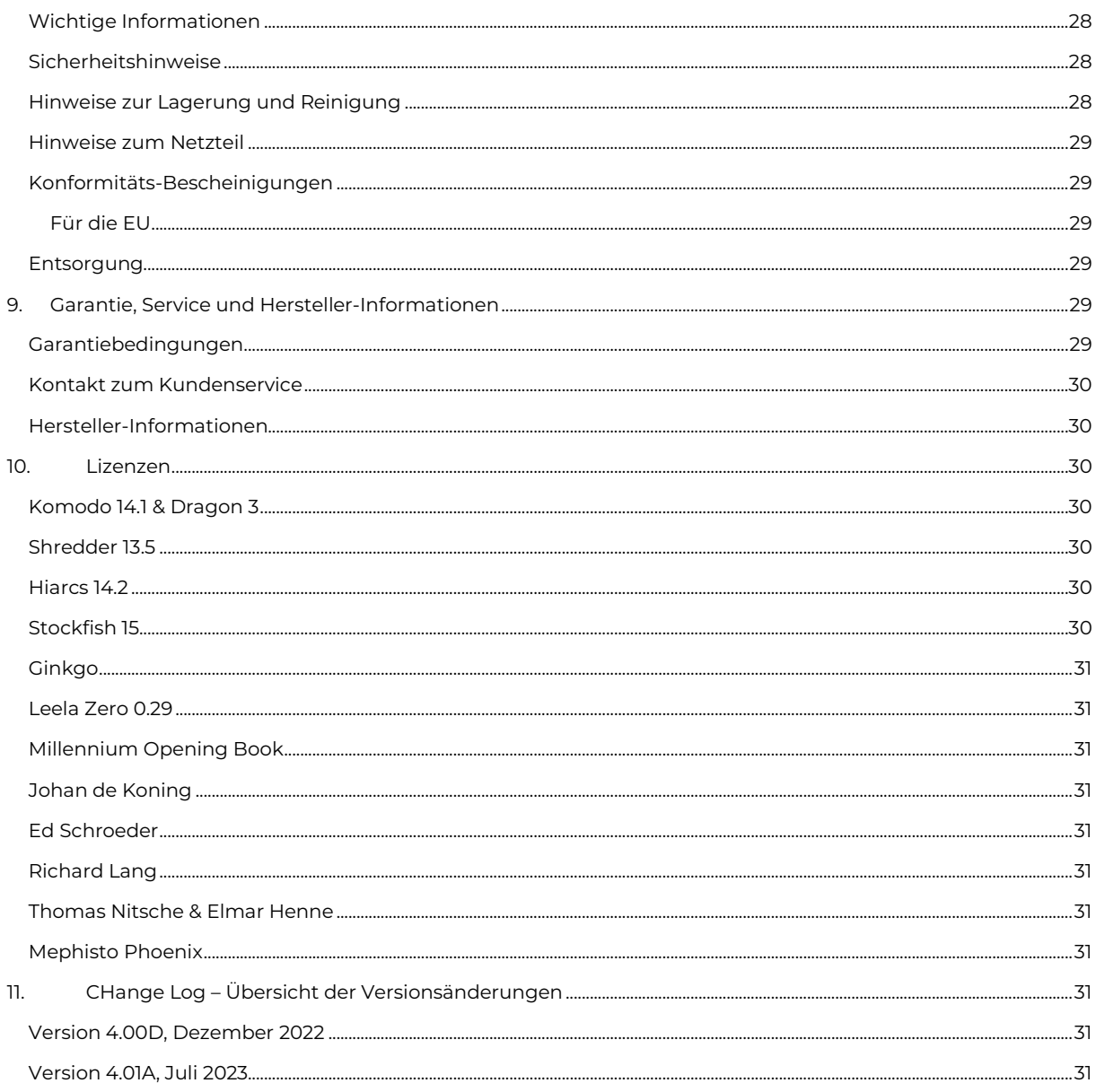

# <span id="page-3-0"></span>**2. ERSTINBETRIEBNAHME**

Herzlichen Glückwunsch zu Ihren neuen Mephisto Phoenix Schachcomputer. Sie haben den leistungsfähigsten, je in Serie hergestellten Schachcomputer aller Zeiten erworben. Der Mephisto Phoenix ist ein UCI-basierter Schachcomputer, auf dem viele verschiedene Schachprogramme (sog. Engines) laufen. Zudem bietet er die Möglichkeit, klassische Schachcomputer zu emulieren sowie online direkt auf Lichess.org gegen andere Menschen zu spielen. Damit Sie viel Freude mit dem Gerät haben, bitten wir ein paar Minuten um Ihre Aufmerksamkeit, um Sie mit den Besonderheiten dieses komplexen Systems vertraut zu machen.

Diese Anleitung soll vor allem die Systemlogiken und Basisfunktionen beschreiben. Nachdem das System regelmäßige Updates bekommen soll, ergänzen wir Neuerungen regelmäßig auf unserer Website unter [https://computerchess.com/mephisto-phoenix/#faq .](https://computerchess.com/mephisto-phoenix/#faq)

## <span id="page-3-1"></span>**Anschluss der Komponenten**

#### <span id="page-3-2"></span>Brett anschließen

Schließen Sie zunächst das Schachbrett mittels des Mini-Din-Steckers sowohl am Brett als auch an der Rückseite des Computer-Moduls an. Achten Sie darauf, dass der Pfeil am Kabel nach oben zeigt, und führen Sie das Kabel fest in die jeweiligen Anschlüsse ein. Achten Sie darauf, die Pins nicht zu verbiegen.

Der Mephisto Phoenix ist mit allen Schachbrettern der Millennium Exclusive und Supreme Tournament Serie kompatibel.

#### <span id="page-3-3"></span>Netzteil anschließen

Stecken Sie nun das Netzteil am Gerät an, und schließen Sie den Stromadapter an Ihre Steckdose an.

## <span id="page-3-4"></span>**Bedienelemente am Gerät**

Auf der Front des Gerätes finden Sie einen 7" großen Touch Screen, über den Sie die verschiedenen Funktionen steuern.

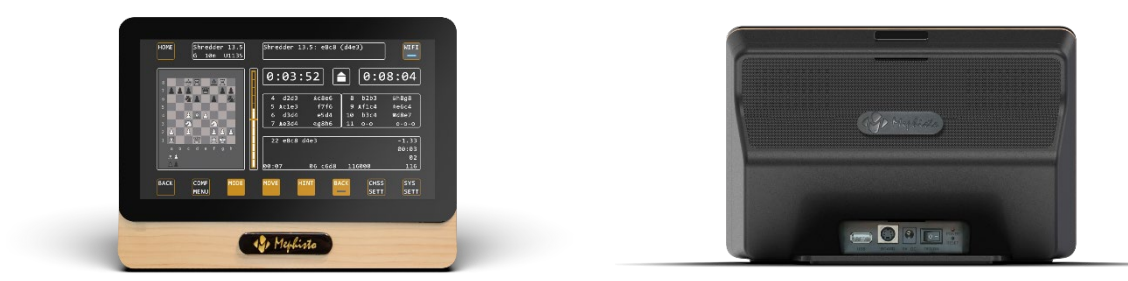

Auf der Rückseite finden Sie den USB-Anschluss (zum Anschluss von USB Sticks für Updates oder PGN Exporte), den Anschluss für das Schachbrett, die Strombuchse, den EIN/AUS-Schalter, die Kontroll-LED sowie den Reset-Taster.

## <span id="page-3-5"></span>**Einschalten**

Schalten Sie den Kippschalter auf der Rückseite auf I, um das Gerät hochzufahren.

Auf dem Display erscheint kurz der MEPHISTO Schriftzug. Beachten Sie, dass der Start des Systems in etwa 30 Sekunden dauert.

Die Kontroll-LED leuchtet in etwa 20 Sekunden nach umlegen des Schalters kurz auf. Sie zeigt damit an, dass die Firmware des Schachcomputers geladen wurde.

Wenn das Hauptmenü mit der Modus-Auswahl erscheint, ist das System betriebsbereit.

## <span id="page-4-0"></span>**Wichtigste erste Einstellungen vornehmen**

## <span id="page-4-1"></span>Sprache einstellen

Die Sprachauswahl erscheint automatisch beim ersten Start des Mephisto Phoenix:

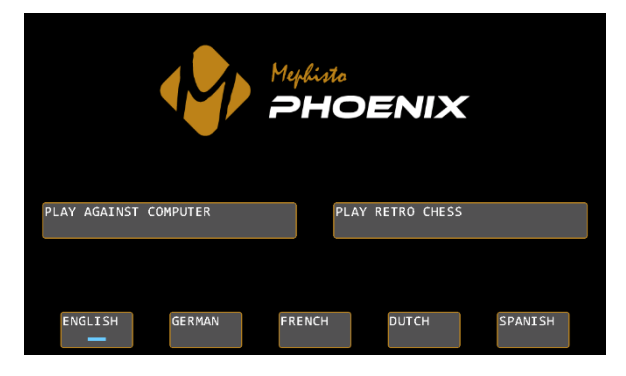

Bestätigen Sie die gewünschte Systemsprache. Sie haben die Auswahl zwischen Englisch, Deutsch, Französisch, Niederländisch und Spanisch. Sie finden die Einstellungen zur Systemsprache auch im Modus "PLAY AGAINST COMPUTER" unter SYS SETT / LANGUA.

#### <span id="page-4-2"></span>SYS SETT – wichtigste Systemeinstellungen

Die Systemeinstellungen des Mephisto Phoenix finden Sie im Modus "PLAY AGAINST COMPUTER" unter der Schaltfläche SYS SETT, rechts unten am Display:

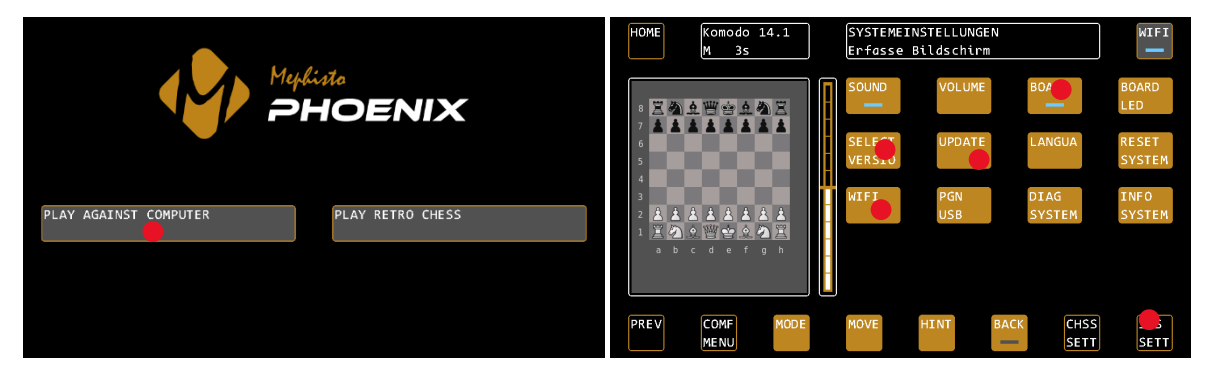

#### *Brettausrichtung bestimmen (BOARD)*

Geben Sie an, ob das Kabel von Ihrem Schachbrett rechts oder links wegführt. Unter SYS SETT / BOARD können Sie dies ändern. Führt das Kabel nach rechts weg (Sie sitzen vor der Logo-Plakette), dann muss die LED auf der Schaltfläche BOARD leuchten. Führt das Kabel links weg, tippen Sie den Button einmal an.

#### *WIFI einschalten (WIFI)*

Schalten Sie das WIFI im Gerät ein, um nach System-Updates zu suchen. Sie finden die Einstellungen unter SYS SETT / WIFI. Weitere Details zur Verbindung mit einem WIFI Netzwerk finden Sie auf Seite 23.

#### *Nach Updates suchen (UPDATE)*

Prüfen Sie, ob es Systemupdates für Ihren Schachcomputer gibt. Nachdem Sie das WIFI erfolgreich verbunden haben, drücken Sie unter SYS SETT auf UPDATE, um den Update-Vorgang zu starten. Weitere Details hierzu finden Sie auf Seite 22.

#### *Aktuellste Version auswählen (SELECT VERSIO)*

Wenn für Ihr System Updates gefunden und installiert wurden, müssen Sie nun die jeweils neuste Version auswählen. Drücken Sie unter SYS SETT auf SELECT VERSIO, bestätigen Sie mit CONFIRM, und bestätigen Sie erneut mit CONFRIM (Das System zeigt dabei in der Statusbox die aktuelle Version an). Das System startet nun mit der neusten Version neu. Weitere Details hierzu auf Seite 22.

## <span id="page-4-3"></span>**Jetzt ein Spiel starten**

Sie können nun Ihr erstes Spiel mit dem Mephisto Phoenix starten. Dazu muss das Brett an den Computer angeschlossen sein.

Falls noch nicht geschehen, wählen Sie den Modus "PLAY AGAINST COMPUTER", oder verlassen Sie die System-Einstellungen, so dass Sie den Kontrollschirm mit der Schachbrettanzeige sehen.

Stellen Sie nun bitte die Figuren in der Grundstellung auf.

Der Computer ist nun mit seinen Standard-Einstellungen spielbereit. Zunächst wählen Sie jedoch bitte ein passendes Spiel-Profil aus. Wir starten jetzt im Beispiel mit dem adaptiven Modus von SHREDDER, welcher Ihnen auch Ihre eigene Elo-Bewertung anzeigt.

Drücken Sie hierzu auf COMF MENU (COMFORT MENU), und wählen Sie in der obersten Zeile die Schach-Engine SHREDDER aus. Die Auswahl wird mit einer blauen LED angezeigt. Unterhalb der Engines sehen Sie die sogenannten Profile. Wählen Sie nun das letzte Profil "Adaptive" aus, die Auswahl wird wieder mit der blauen LED bestätigt.

Drücken Sie nun auf LOAD PROF (LOAD PROFILE), um zur Voransicht der Profilparameter zu kommen. Bestätigen Sie diese mit CONFIRM.

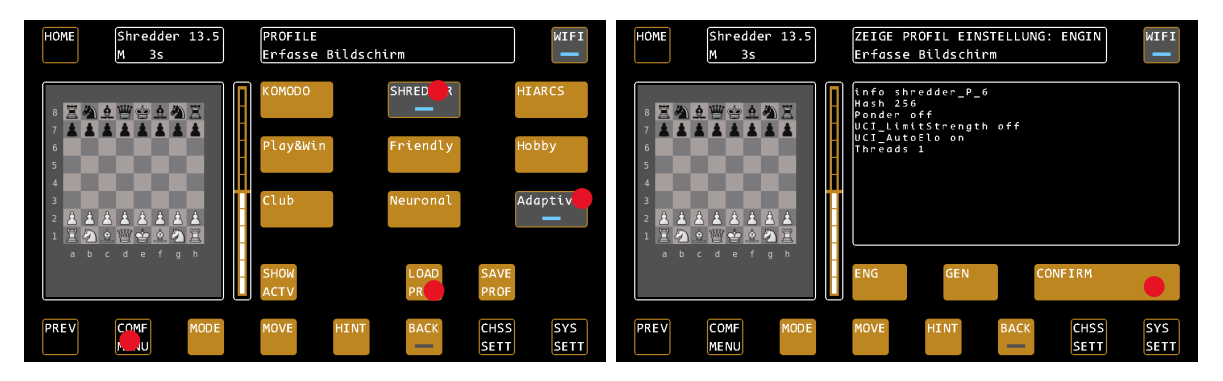

Sie beginnen nun ein Spiel gegen die Engine Shredder im adaptiven Modus. Dieser Modus startet bei 1400 Elo und ändert seine Einstufung je nach Gewinn oder Verlust der Partie. Nach ein paar Partien haben Sie mit diesem Modus immer einen gleichwertigen Gegner und können Ihre Entwicklung anhand Ihrer Elo Bewertung leicht verfolgen.

## <span id="page-5-0"></span>**Wichtigste Tipps zur Bedienung**

Im Folgenden möchten wir Ihnen ein paar Tipps zu den wichtigsten Bedienlogiken des Systems mitgeben.

#### <span id="page-5-1"></span>Welche Parameter werden bei einem Neustart des Systems automatisch geladen?

Nach einem Neustart des Systems werden die allgemeinen Systemeinstellungen, wie zuletzt *außerhalb der Profile* verwendet, wieder geladen. Dazu zählen insbesondere die SYSTEM SETTINGS, (Lautstärke, LED-Einstellungen etc) aber auch die zuletzt genutzt Engine, die Konfiguration der Analyse-Box, die Konfiguration der Eröffnungsbücher und die gewählte Zeiteinstellung.

NICHT automatisch geladen werden alle Engine-spezifischen Parameter, die sog. UCI-Settings. Also z.B. die Elo-Einstellung sowie spezifische Engine-Optionen wie "Use NNUE" oder "Skill-Level".

Ebenfalls NICHT automatisch geladen werden die Einstellungen, die Sie ggf. durch das Laden eines Profils in der vorhergegangenen Sitzung benutzt haben.

TIPP: Wenn Sie regelmäßig mit gleichbleibenden Einstellungen spielen möchten, so empfehlen wir, diese in einem Profil im COMFORT MENU abzuspeichern, und direkt nach dem Start des Systems zu laden.

Hierzu "merkt" sich das COMFORT MENU, welches Profil Sie als letztes benutzt haben, und hebt dieses grau markiert hervor.

#### <span id="page-5-2"></span>Einstellungen ändern während einer Partie

Wenn Sie während einer laufenden Partie Einstellungen verändern, dann beachten Sie bitte, dass manche Einstellungen erst mit dem nächsten "Neues Spiel"-Befehl aktiviert werden können. Dazu zählen insbesondere Einstellungen mit maßgeblichem Einfluss auf die Spielstärke, wie z.B. die Elo Begrenzung der Engine.

Wenn Sie nicht sicher sind, ob die vorgenommenen Änderungen sofort aktiv sind, so wählen Sie COMF MENU / SHOW ACTV, um die aktuellen Einstellungen einzusehen. Parameter, die mit einem \*-Symbol gekennzeichnet sind, werden erst beim nächsten neuen Spiel aktiviert. Siehe hierzu auch Seite 12.

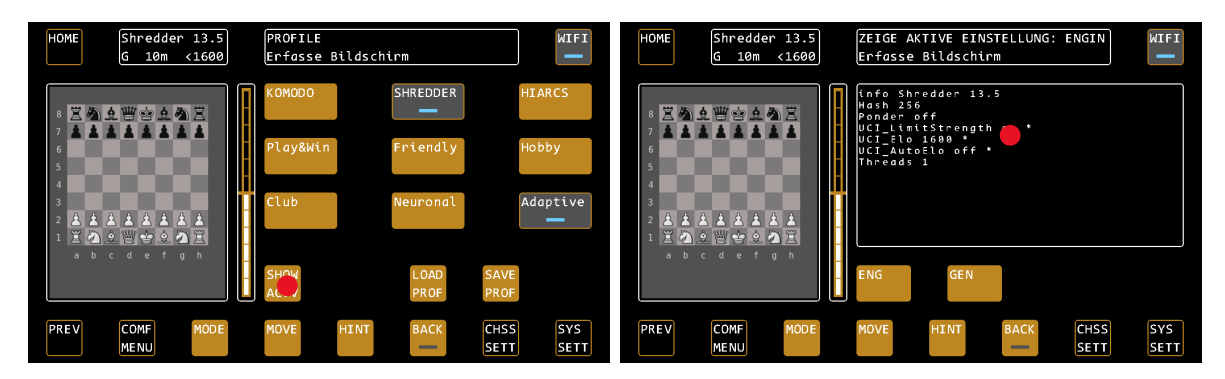

## <span id="page-6-0"></span>Wie komme ich zurück zum Hauptmenü?

Zurück zum Hauptmenü, also zur Auswahl der Betriebsmodi des Schachcomputers, kommen Sie wie folgt:

1) Aus dem PLAY AGAINST COMPUTER Modus, indem Sie im Kontrollschirm ein zweites Mal auf HOME drücken. Die Taste ändert sich in MENU, ein weiterer Druck bringt Sie zu Hauptmenü.

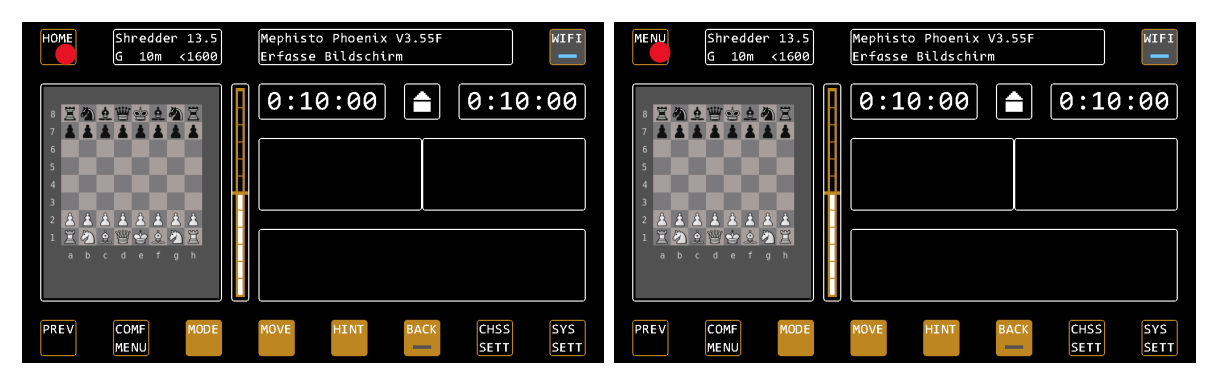

2) Aus den Emulationen, indem Sie in einer Emulation auf die Taste MEN (unten links) drücken.

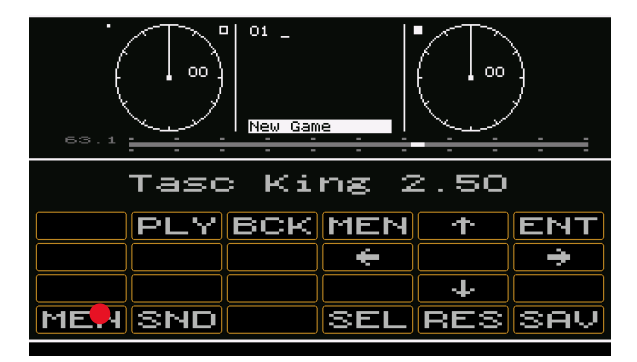

## <span id="page-6-1"></span>Bedeutung der Status LEDs in den Tasten

Die blauen Status LEDs in den Tasten bedeuten normalerweise "EIN" (blau) bzw. "AUS" (grau). Eine Ausnahme bildet das COMFORT MENU, hier markiert die blaue LED das ausgewählte Profil, welches mit LOAD PROFILE geladen wird.

## <span id="page-6-2"></span>**Softwarestand**

.

Diese Anleitung basiert auf Softwarestand V4.01A, Stand Juli 2023. Durch permanente Verbesserungen am System können Details von der hier beschriebenen Vorgehensweise abweichen. Für detaillierte Beschreibungen einzelner Funktionen schauen Sie bitte in unsere FAQ unte[r https://computerchess.com/mephisto-phoenix/#faq](https://computerchess.com/mephisto-phoenix/#faq)

# <span id="page-7-0"></span>**3. BETRIEBSMODI**

## <span id="page-7-1"></span>**Hauptmenü**

Im Hauptmenü wählen Sie aus, wie Sie den Schachcomputer nutzen wollen. Die angebotenen Modi hängen davon ab, welche Software-Lizenzen für Ihr Gerät erworben wurden.

## <span id="page-7-2"></span>**Modus "PLAY AGAINST COMPUTER"**

Dieser ist der Hauptbetriebsmodus des Schachcomputers. Sie können hier gegen diverse Schachprogramme spielen, analysieren oder im 2-Spieler-Modus spielen. Auch die Systemeinstellungen wie die Lautstärke, WIFI, die LED-Steuerung des Brettes etc. finden Sie hier.

## <span id="page-7-3"></span>**Modus "PLAY RETRO CHESS"**

In diesem Modus finden Sie die Emulationen alter Schachcomputer. Sie können gegen zahlreiche bekannte Programme der 80er und 90er Jahre spielen.

# <span id="page-7-4"></span>**4. DER SCHACHCOMPUTER-MODUS "PLAY AGAINST COMPUTER"**

## <span id="page-7-5"></span>**Bedienelemente auf dem Kontrollschirm**

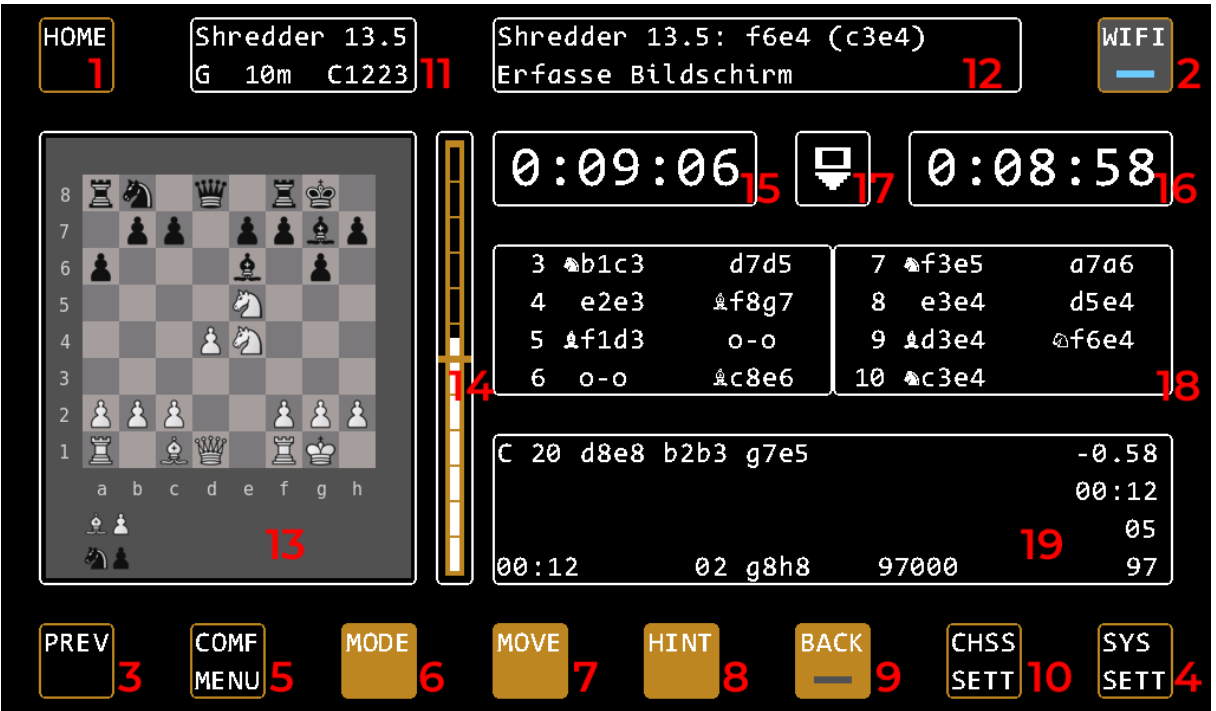

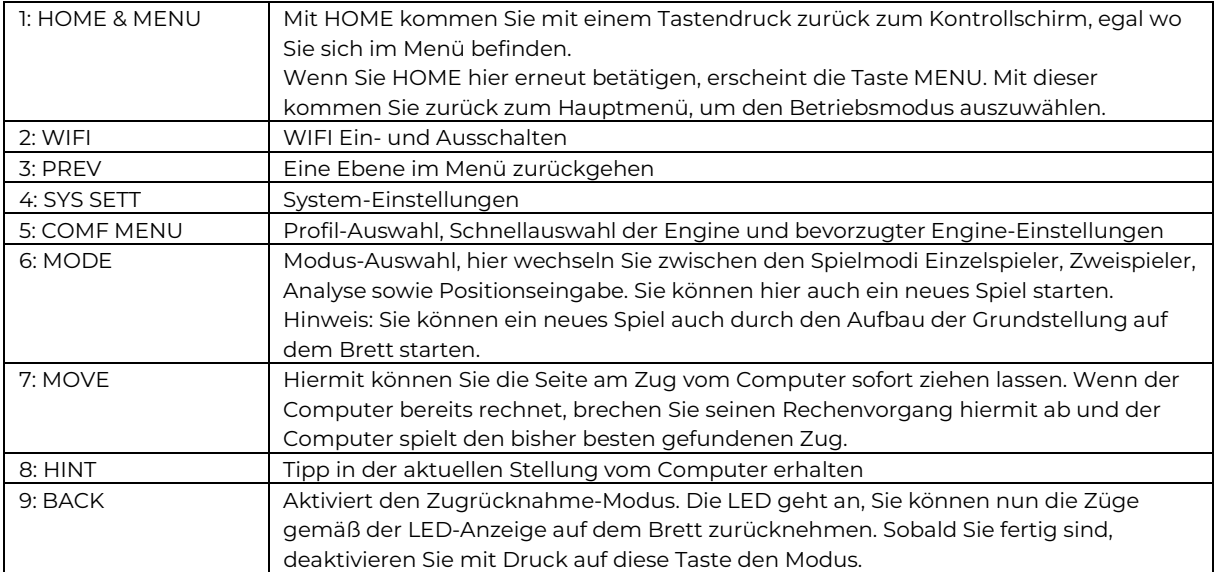

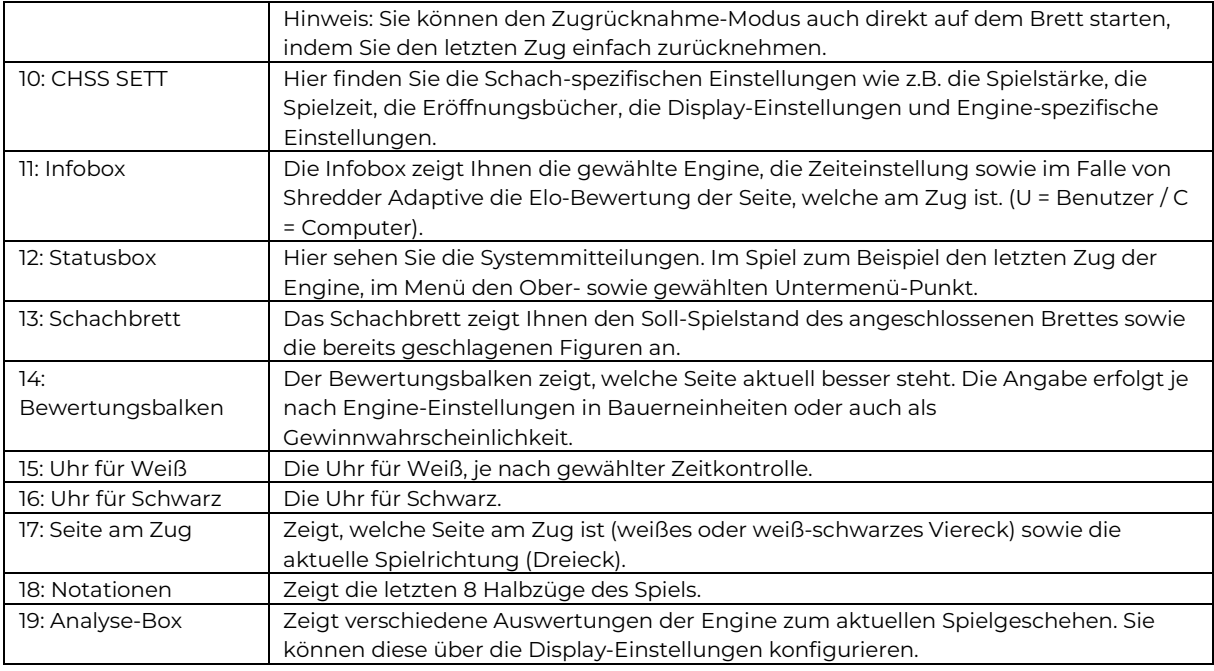

## <span id="page-8-0"></span>Besonderheiten des Bewertungsbalkens

Der Bewertungsbalken zeigt Ihnen die aktuelle Stellungsbewertung der aktiven Engine. Die Art, wie er funktioniert, hängt stark von der verwendeten Engine ab. Klassische Schachprogramme bewerten üblicherweise anhand von Bauerneinheiten. Ist der weiße Balken ein Kästchen über der Mittelmarkierung, steht weiß um eine Bauerneinheit besser. Neuronale Engines, sogenannte NNUE-Engines, bewerten dagegen nach Gewinnwahrscheinlichkeit. Eine weitere Besonderheit können sehr schwache Spielstärken sein, wie zum Beispiel das Play&Win Profil bei Komodo 14.1. Diese Engine verschiebt die interne Stellungs-Bewertung so, dass sie sich selbst deutlich stärker bewertet, als sie eigentlich steht, um so bereitwilliger Material zu opfern. Die Anzeige des Bewertungsbalkens wird also je nach Engine und Profil bzw. Einstellungen der Engine völlig anders funktionieren.

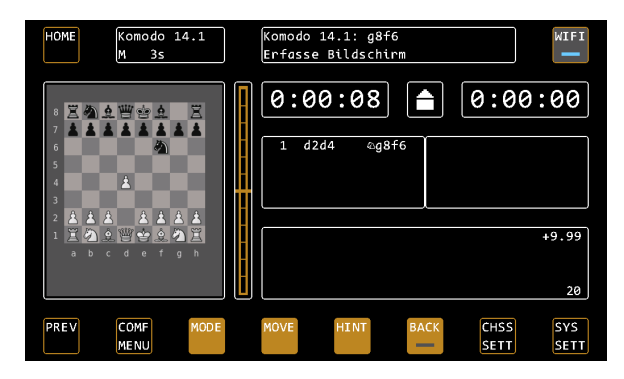

*Im Beispiel gibt sich Komodo eine Bewertung von +9,99, stellt sich also selbst deutlich stärker, als es eigentlich steht. Die Stellung hat gleiche Materialstärke für beide Seiten, ist also eigentlich ausgeglichen. Komodo nutzt dies auf sehr niedrigen Spielstärken, um "sorgloser" mit dem eigenen Material umzugehen und dem Spieler die Chance zu geben, selbiges zu schlagen.*

#### <span id="page-8-1"></span>Ansichten der Analyse-Box

In der Analysebox finden Sie je nach Konfiguration die folgenden Informationen.

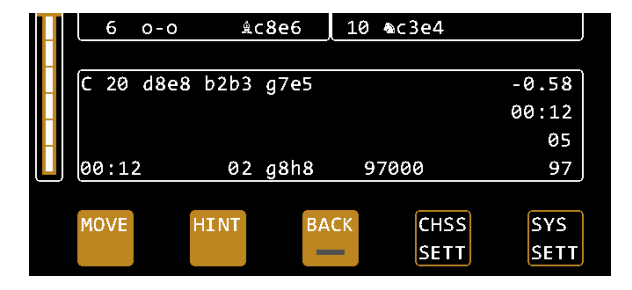

#### *Hauptvariante*

Die Hauptvariante gibt an, was die Engine vermutet, wie das Spiel weitergeht. Ihr vorangestellt ist die aktuelle Zugnummer. Die Hauptvariante ist hervorragend dazu geeignet, um mit Engines zu trainieren. Ein- und Ausschalten können Sie sie über CHESS SETT / DISPLA SETTIN / MAIN.

#### *Stellungsbewertung*

In der ersten Zeile hinter der Hauptvariante finden Sie die Stellungsbewertung, der Wert entspricht dem Bewertungsbalken. Beachten Sie hier auch die Besonderheiten zum Bewertungsbalken auf Seite 9.

#### *Letzte Zugzeit*

In der zweiten Zeile hinter der Hauptvariante finden Sie die Zeit, die für den letzten abgeschlossenen Zug benötigt wurde.

#### *Rechentiefe*

In Zeile 3 finden Sie die Rechentiefe, in Halbzügen, gegebenenfalls Engine-abhängig unterteilt in Mindest-Suchtiefe (die für die komplette Spielentwicklung gilt) sowie einer Spitzentiefe, die für einzelne weiter vorausberechnete Varianten gilt.

#### *Aktuelle Bedenkzeit der Seite am Zug*

In Zeile 4 finden Sie zunächst die aktuelle Bedenkzeit des Spielers, der am Zug ist.

#### *Ast (zuletzt untersuchter Zug)*

Nach der Bedenkzeit folgt die Angabe des zuletzt untersuchten Zuges, und die Nummer der Reihenfolge. In dem Beispiel wurde der Zug-"Ast", der mit g8-h8 beginnt, an zweiter Stelle untersucht.

#### *Berechnete Positionen*

Nach der Angabe des Astes folgt die Angabe der berechneten Positionen pro Sekunden (Anzahl der berechneten Knoten, bis aktuelle Hauptvariante gefunden wurde), gefolgt von der Anzahl der berechneten Positionen für den gesamten Zug (Anzahl der Knoten pro Sekunde).

Zeile 4 können Sie über CHSS / SETT / DISPLA SETTIN / EXPERT ein- und ausschalten.

#### Die Option HINT

Wenn HINT deaktiviert ist, erscheint in der erwarteten Spielentwicklung ein "----" anstelle des erwarteten Gegenzuges.

TIPP: Dies ist nur dann der Fall, wenn "Pondern" eingeschaltet ist. Diese Option ist für Anwender gedacht, die die direkte Erwartung des Computers absichtlich nicht sehen wollen, und die maximale Spielstärke des Systems (Pondern aktiv) benutzen möchten.

# <span id="page-10-0"></span>**COMF MENU – Profilauswahl, Schnellauswahl der Engine und ihrer Einstellungen**

## <span id="page-10-1"></span>Allgemeine Hinweise

Für die Engines Komodo, Shredder und Hiarcs können Sie über das Comfort Menü sehr einfach auf vordefinierte Profile zugreifen. Profile kombinieren eine Vielzahl von allgemeinen und Engine-spezifischen Einstellungen, so dass Sie sehr schnell viele Einstellungen auf einmal anpassen können.

Allgemeine Einstellungen sind dabei zum Beispiel die Engine, die Zeiteinstellung, die CPU-Geschwindigkeit, die Anzeigen in der Analyse-Box und die Einstellungen des Eröffnungsbuchs. Engine-spezifische Einstellungen variieren von Engine zu Engine. Typischerweise sind das Elo oder Skill-Stufen, die Verwendung von NNUE-Netzen, die Anzahl der Threads, die Hashgröße und das Pondern (Engine rechnet auch dann, wenn Sie am Zug sind).

Die hinterlegten Profile wurden vom Mephisto Phoenix Entwicklungsteam so festgelegt, dass für jeden Spielertyp ein passendes "Level" dabei ist. Dabei finden auch Besonderheiten der jeweiligen Engines Berücksichtigung. Typischerweise gliedern sich die Profile nach Spielstärke, "Play & Win" ist dabei ein Level, welches für Einsteiger und Kinder gedacht ist, die weiteren Levels werden dann immer stärker. Einige Profile beinhalten Besonderheiten, die nur die jeweilige Engine bietet:

## <span id="page-10-2"></span>Besondere Profile, die Sie ausprobieren sollten

Im Folgenden heben wir ein paar Profile hervor, die auf Besonderheiten der Engines zugreifen.

Komodo Adaptive nutzt die In-Game Adaption von Komodo. Hier passt sich die Engine während des Spiels an Ihr Level an.

Shredder Neuronal nutzt in interne NNUE Funktion von Shredder. Hier nutzt die Engine ihr neuronales Netz.

Shredder Adaptive nutzt Shredders bekannt guten Adaptiv-Modus. Die Engine passt sich nach jedem Spiel ihren Fähigkeiten an, je nachdem, ob Sie gewonnen oder verloren haben. Als Besonderheit bewertet Shredder ihre Spielstärke und gibt Ihnen eine Elo Wertung. Diese finden Sie in der Infobox mit dem Vermerk "U1400" (= User 1400 Elo). Nach jedem Spiel wird durch die Ausführung des "Neues Spiel" Befehls das Ergebnis des vorhergehenden Spiels festgehalten und Ihre Wertungszahl neu berechnet. Dementsprechend passt sich auch die Engine an Ihr Können an. Sie können das Feature nutzen, um Ihren Trainingsfortschritt zu messen. Denken Sie bitte daran, nach Ihrem letzten Spiel zur Übernahme der Wertung noch einmal NEW GAME zu betätigen, auch falls Sie das System ausschalten wollen, damit Ihre Wertung fortgeschrieben werden kann.

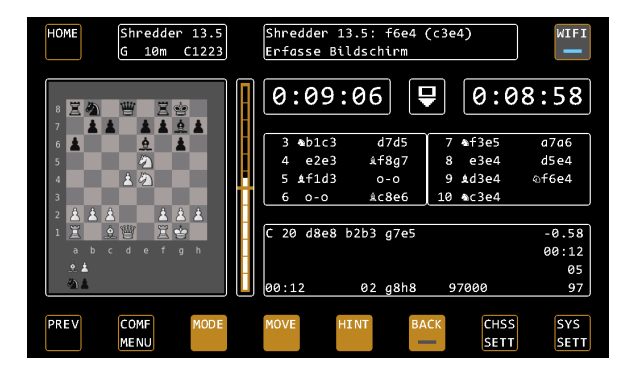

*Im Beispiel ist Shredder aktuell auf 1223 Elo eingestellt (C=Rating des Computers, steht ein U davor, handelt es sich um das Rating des Spielers (User)).*

Hiarcs Champion rechnet mit maximaler Stärke, so können Sie zum Beispiel gut Analysen mit dem Gerät durchführen.

## <span id="page-10-3"></span>Auswahl und Steuerung der Profile

Wenn Sie den Button COMF MENU drücken, können Sie in der obersten Zeile die Engine wählen. Die gewählte Engine wird mittels einer blauen LED angezeigt, die zuletzt benutzte Engine wird grau hinterlegt angezeigt.

Die Zeilen 2 und 3 in diesem Display zeigen dann jeweils die 6 verfügbaren Profile. Für jeder der 3 Engines stehen 6 Profile zur Verfügung.

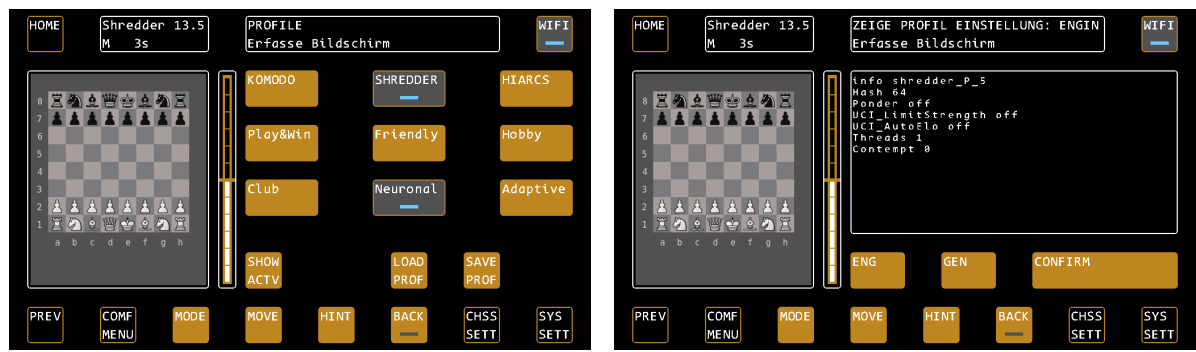

*Das Profil Shredder Neuronal ist hier vorselektiert. Mit LOAD PROF (Load Profile) öffnet sich die Profil-Ansicht, mit CONFIRM wird es geladen.*

In der 4. Zeile finden Sie die Steuerungsbuttons, mit denen Sie die Profile laden, überschreiben oder wiederherstellen können, sowie die Funktion zur Anzeige der aktuellen Einstellungen des Systems. Im Folgenden beschreiben wir diese genauer:

#### *SHOW ACTV – Zeige aktuelle Einstellungen*

"SHOW ACTIVE" zeigt Ihnen die aktuellen Einstellungen, mit denen das System rechnet.

Unter dem Button ENG (ENGINE) finden Sie alle Engine-bezogenen Einstellungen, also zum Beispiel Threads, Hash, Ponder, Skill / Elo, NNEU und so weiter.

Unter dem Button GEN (GENERIC) finden Sie alle allgemeinen Einstellungen des Systems, wie zum Beispiel Level (Zeitkontrolle), CPU-Speed, aktivierte Display Options und die ausgewählten Optionen des Eröffnungsbuchs.

Falls einzelne Werte mit einem \*-Symbol am Ende markiert sind, bedeutet dies, dass Sie diese Einstellungen zuletzt im System geändert haben, und die neuen Werte erst mit dem nächsten neuen Spiel übernommen werden können. Hintergrund ist hier, dass einige Einstellungen nicht während eines Spiels angepasst werden können.

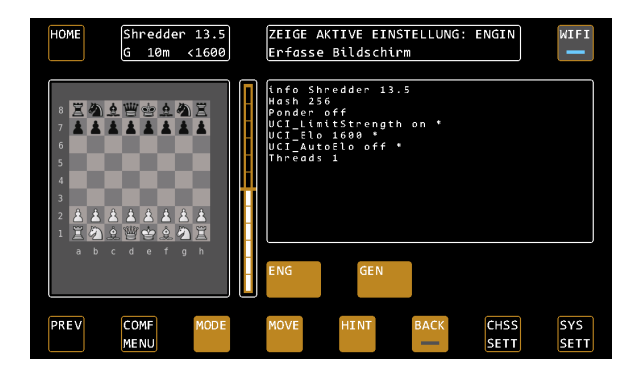

*Im Beispiel haben wir ausgehend vom Profil Shredder adaptive einen Elo Begrenzung auf 1600 Elo eingestellt. Das SHOW ACTV Menü zeigt die betroffenen UCI Parameter nun mit \* an, weil die entsprechenden Einstellungen noch nicht aktiviert wurden. Hierzu benötigen wir einen "Neues Spiel" Befehl Dieser wird am schnellsten dadurch ausgeführt, dass wir in der Grundstellung eine Figur anheben und wieder absetzen. Der "Ping"-Ton für ein neues Spiel ertönt, und die neuen Einstellungen sind aktiv.*

Tipp: Falls Ihre Figuren in der Grundstellung stehen, so heben Sie einfach eine Figur an und setzen Sie wieder ab. Damit lösen Sie den "New Game" Befehl aus und die Einstellungen sind sofort wirksam.

Tipp 2: Falls Sie solche Einstellungen doch während einer Partie sofort wirksam haben möchten, ohne eine neue Partie zu starten, lassen Sie Ihre Figuren auf dem Brett stehen. Wählen Sie dann im Menü MODE den Befehl NEW GAME gefolgt von POSITION. Im Menü der Positionseingabe bestätigen Sie die aktuelle Stellung und können nun mit den geänderten Einstellungen fortfahren.

Die typischen Einstellungen, die nicht während einer Partie geändert werden können, sind vor allem die Änderung von Elo oder SKILL Levels sowie die Nutzung der NNUE Netze.

#### *LOAD PROF – Laden eines Profils*

Mit der Funktion LOAD PROFILE aktivieren Sie ein zuvor mittels der LED-Tasten ausgewähltes Profil. Durch Drücken auf den Button sehen Sie zunächst die Voransicht des Profils, wieder mit der Unterscheidung in ENG (Engine-Parameter) und GEN (generische Parameter). Sie können jetzt entweder das Profil mit CONFIRM laden, oder mit der Taste PREV die vorherigen Einstellungen behalten.

#### *SAVE PROF – Überschreiben eines Profils*

Mit der Funktion SAVE PROFILE können Sie jedes der vorgespeicherten Profile für die dazugehörige Engine an Ihre Wünsche anpassen. Dazu laden Sie das Profil, welches Sie anpassen möchten. Nun können Sie über die Funktionen CHSS SETT und SYS SETT die gewünschten Einstellungen verändern. Gehen Sie zurück ins Menü COMF MENU und drücken Sie die Taste SAVE PROF. Das System zeigt Ihnen nun wieder die Voransicht der (neuen) Einstellungen an. Mit CONFIRM überschreiben Sie das Profil mit Ihren Einstellungen. Der Name des Profils ändert sich nun zu "User 1", daran erkennen Sie, dass dieses Profil von Ihnen geändert wurde. So können Sie zum Beispiel das Profil Hiarcs Play & Win schnell und dauerhaft von 1000 Elo auf 800 Elo anpassen.

#### *REST PROF – Wiederherstellen der Werksprofile*

Die Option RESTORE PROFILE erscheint dann, wenn Sie ein Profil überschrieben haben, Hiermit lassen sich die Werkseinstellungen des gewählten Profils wieder herstellen. Andere User Profile bleiben dabei erhalten. Wählen Sie das User Profil aus, welches wiederhergestellt werden soll, und drücken Sie REST PROF. Das System zeigt wie gewohnt die Voransicht, bestätigen Sie mit CONFIRM und das Werksprofil wird wiederhergestellt.

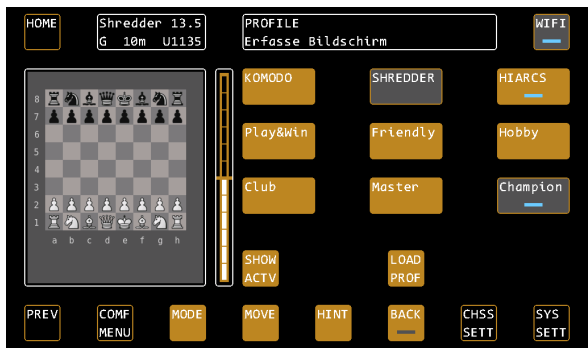

*Das Profil HIARCS Champion ist selektiert, es kann nun mit LOAD PROF geladen werden. Mit SHOW ACTV zeigt das System die aktuell geladenen Einstellungen an.*

## <span id="page-12-0"></span>Bedienhinweise zum COMFORT MENU

Das zuletzt gewählte Profil wird dunkelgrau hervorgehoben, dass aktuell ausgewählte Profil mittels der LEDs angezeigt. Erst nach dem Ladevorgang mit CONFIRM werden die Einstellungen wirklich geändert. Sie können somit beliebig durch die Profile navigieren und mit der Voransicht nachsehen, welche Einstellungen sich in den Profilen verbergen. Somit lernen Sie, wie die verschiedenen Optionen der Engines genutzt werden können.

Innerhalb der gewählten Engine lassen sich Profileinstellungen jederzeit ändern, hierzu einfach

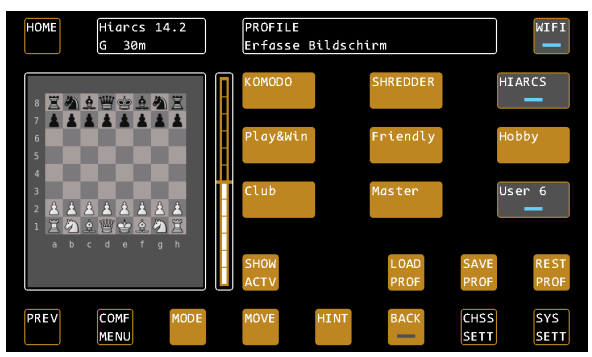

*Das Profil HIARCS Champion ist vom Nutzer geändert wurden. Das geänderte Profil kann nun geladen, überschrieben (SAVE PROF) oder wiederhergestellt (REST PROF) werden.*

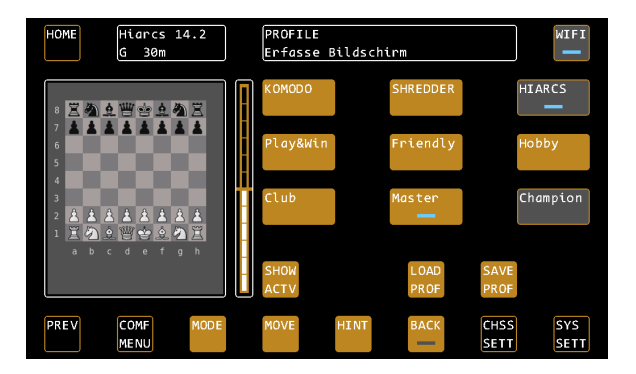

über Chess Settings die gewünschten Anpassungen vornehmen und mit SAVE PROF vorhandenes Profil überschreiben.

TIPP: Das Laden eines Profils nach einem System-Neustart erfolgt nicht automatisch. Das System lädt immer die vom Nutzer über das Menü vorgenommenen System-Parameter sowie die zuletzt benutzte Engine mit deren Standard-Werten.

Falls Sie also zum Beispiel immer mit Shredder Adaptive spielen wollen, drücken Sie nach dem Systemstart auf den Button COMF MENU. Das zuletzt verwendete Profil wird grau hinterlegt angezeigt. Drücken Sie nun einfach auf LOAD PROF / CONFIRM und Shredder Adaptive ist wieder voll aktiv.

## <span id="page-13-0"></span>**MODE – Modus-Auswahl**

TIPP: Den Modus können Sie nur wechseln, wenn Sie am Zug sind! Bei langer Bedenkzeit können Sie den Zug des Computers jederzeit mittels MOVE erzwingen.

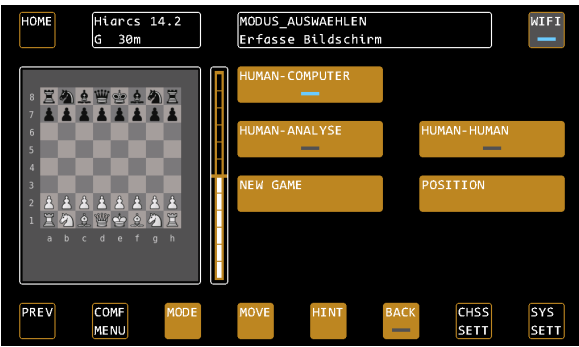

## <span id="page-13-1"></span>Einspieler-Modus "HUMAN-COMPUTER"

Der Standard-Modus zum Spiel gegen die ausgewählte Computer-Engine.

## <span id="page-13-2"></span>Zweispieler-Modus "HUMAN-HUMAN"

Für das Spiel Mensch gegen Mensch, hier achtet der Computer auf die Einhaltung der Regeln. Andere Funktionen, wie zum Beispiel der Bewertungsbalken oder die Informationen in der Analyse-Box, sind weiterhin gemäß der gewählten Display-Einstellungen aktiv.

## <span id="page-13-3"></span>Analyse-Modus "HUMAN-ANALYSE"

Für die Stellungsanalyse. Sie können in diesem Modus Züge für beide Seiten eingeben. Der Computer analysiert die Stellung mit der maximalen Leistung der verwendeten Engine.

#### <span id="page-13-4"></span>Positionseingabe-Modus "POSITION"

Der Modus zur Eingabe von Positionen. Die Position wird auf Basis der aktuellen Brettstellung geändert.

REVERSE: Ändert die Spielrichtung, LED AUS bedeutet, das weiß von unten spielt.

WHITE / BLACK: Wählen Sie hiermit die Seite, die als Erstes am Zug ist.

Rochade-Rechte: Mit den Buttons Wo-o-o etc. können Sie die Rochade-Rechte je Farbe festlegen, W steht für weiß, B für schwarz, o-o-o für die lange Rochade und o-o für die kurze Rochade.

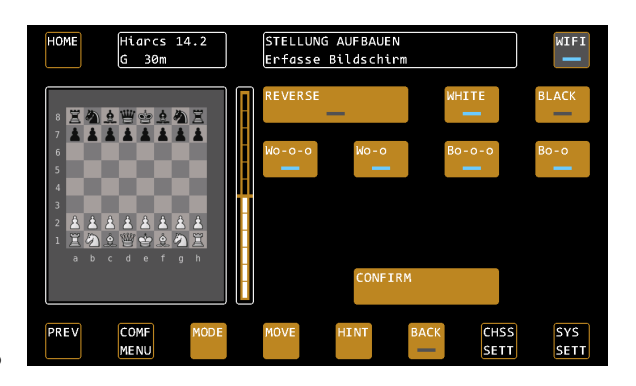

TIPP: Beachten Sie, das mit dem Start des Positionseingabe-Modus die Historie des aktuellen Spiels gelöscht wird.

### <span id="page-13-5"></span>Neues Spiel

Startet ein neues Spiel aus der Grundstellung.

Alternativ können Sie den Befehl für ein neues Spiel auslösen, indem Sie die Figuren in Grundstellung aufstellen. Stehen die Figuren bereits in Grundstellung, und Sie möchten den Befehl für ein neues Spiel ausführen, dann reicht es aus, einfach eine beliebige Figur in der Grundstellung anzuheben und abzusetzen.

TIPP: Sollten Sie Schach-spezifische-Einstellungen wie zum Beispiel die Spielstärke geändert haben, müssen Sie einen "Neues Spiel" Befehl auslösen, damit diese aktiv werden.

## <span id="page-14-0"></span>**CHSS SETT – Schach-Einstellungen**

Mit den CHESS SETTINGS können Sie die schachspezifischen Einstellungen vornehmen. In diesem Menü können Sie Ihren Computer manuell konfigurieren, also ohne die Hilfe der Profile.

TIPP: Sie können ein Profil, welches Ihnen gut gefällt, als Ausgangsbasis für weitere Einstellungen nutzen.

## <span id="page-14-1"></span>ENGINE – Auswahl der aktuellen Engine

Hiermit können Sie zwischen den verfügbaren Engines im Gerät wählen. Jedes Programm hat seine eigenen

Stärken und Schwächen. Zudem ist der Mephisto Phoenix der erste Schachcomputer, der auch neuronale Engines, sog. NNUE Engines, zur Verfügung stellt.

Aktuell zur Verfügung stehen die kommerziellen Engines Komodo 14.1, Shredder 13.5 (mit NNUE Option) und Hiarcs 14.2.

Als freie Engine steht Stockfish 15 (mit NNUE Option) zur Verfügung.

TIPP: Das wechseln einer Engine führt immer

automatisch einen NEUES SPIEL Befehl aus. Sollten Sie

von der aktuellen Brettstellung aus weiterspielen wollen, so bestätigen Sie diese bitte über den Positionsmodus.

## <span id="page-14-2"></span>Das Engine-Zusatzpaket M911 für Mephisto Phoenix

Das Zusatzpaket ist seit Juli 2023 über den Webshop auf Computerchess.com verfügbar, und bietet folgende zusätzliche Engines:

#### *GinkGo 1*

GinkGo ist die Engine, die hinter Power Fritz 18 für PCs steckt – und damit vielen Fritz-Nutzer bestens bekannt sein dürfte. In der Software-Gruppe der WCCC-Computerschach Weltmeisterschaft 2022 in Wien (alle Teilnehmer mit identischer Hardware) setzte sich Ginkgo durch. In Valencia im Sommer 2023 gewann Ginkgo (unter FRITZ gemeldet) sowohl die Softwaregruppe als auch die Blitzgruppe.

Das Programm eignet sich für "Fritz-Liebhaber", die mit weitgehend den gleichen Einstelloptionen wie am Computer hier mit dem Mephisto Phoenix spielen und analysieren können. Der Spielstil ist solide, Elemente der NNUE-Technik sind, wie in der Wiener WM-Version, implementiert.

Die Gesamtspielstärke entspricht ungefähr 3200 Elo-Punkte. Die Rechentiefe-Stufen (Ply-Levles) sind bei Ginkgo ein überdurchschnittlich gut geeignetes Instrument, die Spielstärke für das Selbstspiel zu reduzieren, da selektiv nicht tiefer gerechnet wird, als es der Einstellung entspricht. Eine Spielstärke-Reduzierung via Elo-Vorgaben steht bei Ginkgo nicht zur Verfügung. Die Engine eignet sich damit für stärkere Selbstspieler, und natürlich für Analysen.

#### *Leela Zero 0.29*

Leela ist die Antwort der Community auf Googles Alpha Zero - ein "intelligentes" Programm, das auf ein integriertes neuronales Netz zugreift. Auf schneller und leistungsfähiger Hardware gehört dieses Programm zur absoluten Spitzengruppe, und wurde 2022 Schnellschach-Weltmeister.

Auf dem Mephisto Phoenix benötigt es ungefähr 30 Sekunden Bedenkzeit, um Meisterstärke zu erreichen. Durch den positionell sehr feinsinnigen Spielstil und der scheinbar intuitiven Erkennung von Angriffschancen, ist es für ambitionierte Hobbyspieler und Vereinsspieler eine echte Herausforderung – auch bei Rechenzeiten unter 5 Sekunden. Benutzt man den Speedlimiter auf beispielsweise 5 Prozent, ist das Programm auch für bessere Hobbyspieler noch schlagbar. Das Programm bedarf keiner weiteren Konfiguration. Spezielle Einstelloptionen sind daher auch nicht vorhanden, die Spielstärke wird bei Leela rein über die Bedenkzeiten sowie den CPU-Speed-Limiter eingestellt.

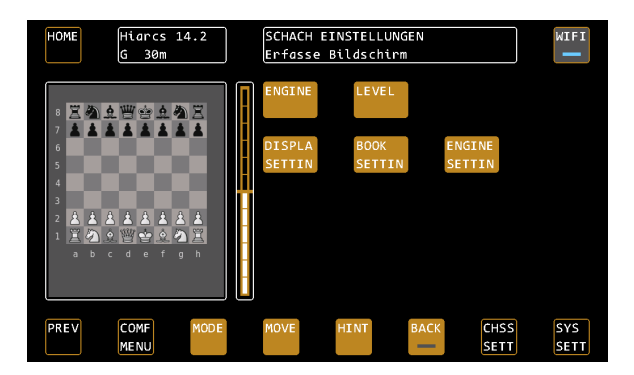

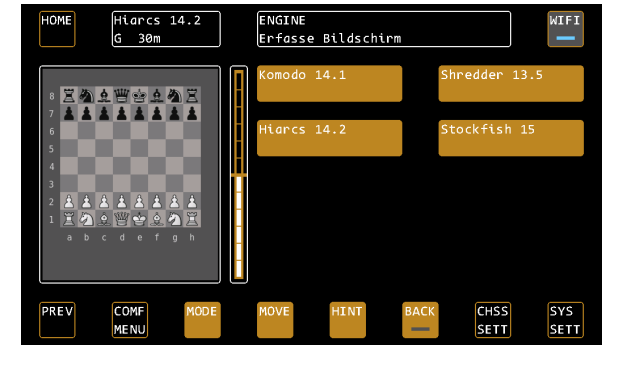

#### *Komodo Dragon 3*

Der Weltmeister 2022 im Computerschach, der eigentlichen Hauptgruppe. Aus Platzgründen im Mephisto Phoenix nur mit "Dragon 3" bezeichnet, liefert sich dieses Programm mit dem Branchenführer Stockfish ein enges Rennen auf Augenhöhe. Auf dem Mephisto Phoenix dürfte Dragon 3 in etwa 3350 Elo erreichen.

Im Gegensatz zum ebenfalls verfügbaren Komodo 14.1 handelt es sich bei Dragon 3 um die aktuelle neuronale Variante der beliebten Software. Komodo pflegt insgesamt bereits in der Grundeinstellung einen bisweilen riskanteren Spielstil als seine "Kollegen", sowohl im Angriff als auch in der Verteidigung, womit es so manch bedrohliche Situation meistert.

Die Software bietet zahlreiche Einstelloptionen, was Spielstile, die Suchstrategie (Reduction) und zusätzliche Suchmethoden (Monte-Carlo-Tree-Search) betrifft. Es ist daher ein interessantes Programm für experimentierfreudige Schachspieler. Via Elo-Stufen gelingt eine sehr deutliche Absenkung der Spielstärke auf Anfängerniveau. Auch die Tablebases des Phoenix werden von Dragon 3 unterstützt.

## <span id="page-15-0"></span>LEVEL – Auswahl der Zeitkontrolle

Mit Level stellen Sie die Zeitkontrolle ein, also wie lange bzw. wie tief der Schachcomputer "denken" darf.

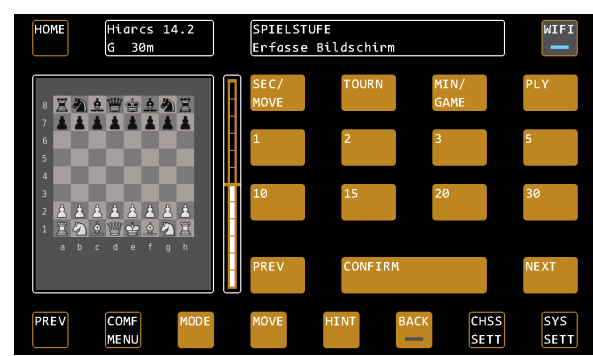

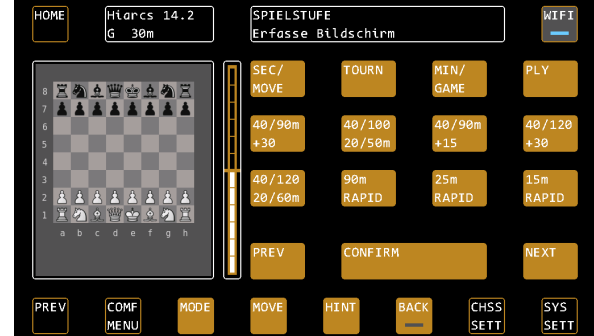

Beispiel: Spielstufen "Sekunden pro Zug" Beispiel: Turnierstufen

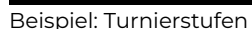

#### *SEC / MOVE – Sekunden pro Zug*

Drücken Sie auf SEC/MOVE, um zu den Spielstufen zu gelangen, die eine bestimmte Sekundenzahl pro Zug vorgeben. Wenn Sie die Taste SEC/MOVE ein zweites Mal drücken, erscheinen weitere Auswahlmöglichkeiten:

Seite 1: 1 Sekunde – 30 Sekunden / Seite 2: 45 Sekunden – 900 Sekunden

Tippen Sie die gewünschte Zeitkontrolle an, um Sie auszuwählen.

#### *TOURN - Tournament Levels*

Hier finden Sie die Standard-Turnierstufen mit Inkrementen, zum Beispiel eine Partie in 15 Minuten mit je 10 Sekunden Inkrement pro Zug.

TIPP: Achten Sie auf die Informationen in der Statusbox, die Ihnen Erklärungen zu den einzelnen Stufen liefern.

#### *MIN / GAME - Minuten pro Spiel*

Hier finden Sie die Schnellschachstufen (Minuten pro Partie) ohne Inkremente.

#### *PLY – Suchtiefe*

Mit den PLY Stufen begrenzen Sie die Suchtiefe des Computers, so dass er nur eine bestimmte Zuganzahl "vorausschauen" kann. Er spielt somit schwächer.

## <span id="page-16-0"></span>DISPLA SETTIN – Konfiguration der Analyse-Box

*Mit den DISPLAY SETTINGS stellen Sie ein, was Ihnen der Computer während des Spiels in der Analyse-Box an Informationen zeigt.*

#### *MAIN – die Hauptvariante*

Schaltet die Anzeige der Hauptvariante ein und aus, also was der Computer glaubt, wie das Spiel nach seinen Berechnungen weitergehen müsste. Die Hauptvariante ist sehr hilfreich, wenn man auf hoher Spielstufe spielt und sehen möchte, was der Computer denkt.

#### *BOOK – die Eröffnungsnamen*

Schaltet die Anzeige der Eröffnungsnamen ein und aus.

#### *EXPERT – Berechnungsinformationen für Profis*

Schaltet die EXPERT-Anzeigen in der Analyse-Box ein- und aus, siehe hierzu auch Seite 9.

#### *HINT – der erwartete Zug*

Wenn HINT deaktiviert ist, erscheint in der erwarteten Spielentwicklung ein "----" anstelle des erwarteten Gegenzuges.

### <span id="page-16-1"></span>BOOK SETTIN – die Einstellungen der Eröffnungsbücher

Mit den BOOK SETTINGS stellen Sie ein, welches Eröffnungsbuch Sie wie weit benutzen möchten.

#### *BOOK SELECT*

Wählen Sie das Eröffnungsbuch, welches der Schachcomputer nutzen soll, oder schalten Sie es ganz aus. Das Gerät bietet 5 verschiedene Bücher:

Das Millennium Buch stammt aus der Feder von Mark Uniacke von HIARCS und bietet über 1.000.000 Positionen, die alle aus Großmeisterpartien stammen. Es ist das größte, jemals in einem Schachcomputer verwendete Eröffnungsbuch.

Das Fun Buch bietet eher unübliche Eröffnungen zum Experimentieren.

Es gibt noch 3 weitere Bücher, "Carlsen", "Fischer" und "Kasparov", die aus den Spielen der jeweiligen Weltmeister generiert wurden.

*BOOK – Verwendung des Buchs Ein- oder Ausschalten* BOOK schaltet die Bücher ein oder aus. Bei ausgeschaltetem Buch rechnet die Engine ab der Grundstellung.

#### *RANDOM – der Zufallsfaktor*

RANDOM aktiviert den Zufallsfaktor, der die gespielten Eröffnungen variiert.

#### *DEPTH – Buchtiefe limitieren*

DEPTH limitiert die Tiefe des Buches, d.h. wie viele Züge maximal aus den Eröffnungsbüchern gespielt werden, bis die Engine selbst rechnet.

#### *THRESH – Limit auf die besten Buchzüge einstellen*

Mit THRESHOLD BOOK können Sie bestimmen, dass z.B. nur die 25% der besten Eröffnungen herangezogen werden. Dies limitiert die Vielfalt, bringt aber stärkere Eröffnungen hervor.

#### *TIPP: Eröffnungstraining*

Sie können mit dem Gerät Eröffnungen trainieren und die verschiedenen Eröffnungsmöglichkeiten durchprobieren. Wenn Ihnen zum Beispiel eine vom Gerät gespielte Eröffnung nicht gefällt, so nehmen Sie den Zug mit der Funktion BACK zurück. Drücken Sie nun MOVE, der Computer spielt jetzt automatisch den zweitbesten Zug aus dem Eröffnungsbuch, und so weiter. Mit dieser Funktion können Sie direkt auf dem Brett durch die Eröffnungsvarianten "durchscrollen".

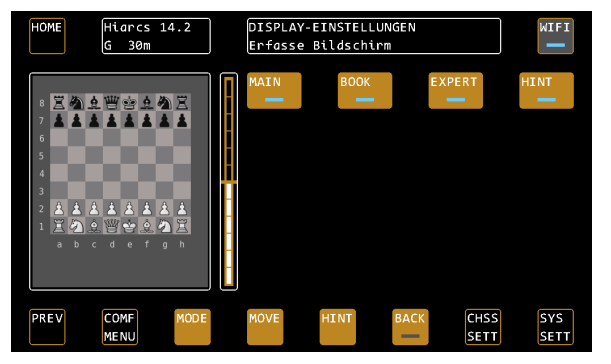

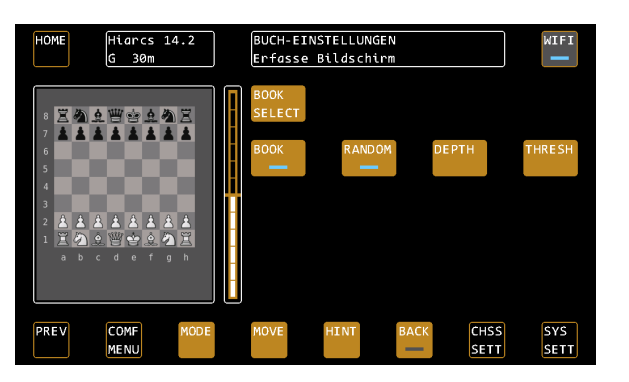

## <span id="page-17-0"></span>ENGINE SETTIN – die Engine-Einstellungen

Der Schachcomputer nutzt das UCI-Protokoll, und kann damit diverse Engines betreiben. Jede Engine hat ihre eigenen spezifischen Einstellungen. Die wichtigsten Einstellungen bieten jedoch fast alle Programme, so dass Sie diese zentral unter dem Menüpunkt ENGINE SETTINGS zusammengefasst finden.

Das Untermenü ENGINE DYNAMIC bietet darüber hinaus die Funktionen, die speziell die ausgewählte Engine bietet. Diese unterscheiden sich je nach gewählter Engine.

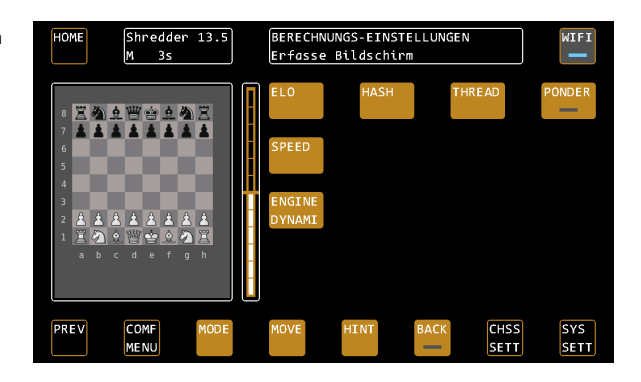

#### *Elo – Begrenzung der Spielstärke der Engine*

Mit Elo begrenzen die die Elo Spielstärke der jeweiligen Engine. Sie können die Spielstärke damit einfach an ihr eigenes Können anpassen.

Hier gibt es einige Besonderheiten:

Elo OFF bedeutet, dass die Engine mit maximaler Spielstärke rechnet.

Shredder: Im Falle von Shredder bedeutet OFF, dass zusätzlich das neuronale Netz zugeschaltet wird. ADAPT schaltet die adaptive Spielstärke inklusive der User-Elo-Bewertung ein (analog dem Profil Shredder Adaptive).

Komodo: Komodo bietet keine Elo Spielstufen, daher ist der Menüpunkt nicht aktiv, wenn Komodo als Engine ausgewählt wurde. Zur Spielstärke-Einstellungen bei Komodo nutzen Sie bitte die Skill Levels im ENGINE DYNAMIC Menü.

#### *HASH – Änderung der Größe des Hash-Speichers*

Hiermit geben Sie an, wie groß der verwendete Hash-Speicher der Engine sein darf. Speziell in Endspielen mit wenigen Figuren kann eine Erhöhung des Hashspeichers (abweichend von der Standard-Vorgabe) zu einer besseren Leistung führen, vor allem bei langen Rechenzeiten.

#### *THREAD – Anzahl der gleichzeitigen Rechenprozesse*

Mit der Einstellung THREAD geben Sie der Engine 1 oder 2 Rechenprozesse frei. Umso mehr Rechenprozesse der Engine zur Verfügung stehen, umso leistungsstärker wird sie im Normalfall. Beachten Sie, dass auch Stromverbrauch und Temperatur des Geräts steigen können. Anmerkung: Hiarcs 14.2 kann nur mit 1 Thread arbeiten.

#### *PONDER*

"PONDERN" bedeutet, dass die Engine auch dann rechnet, wenn Sie am Zug sind. Sie nutzt also mehr Bedenkzeit und wird entsprechend stärker spielen.

#### *SPEED*

Hiermit stellen Sie die Begrenzung der Geschwindigkeit des Prozessors ein. Umso geringer der eingestellte Wert, umso schwächer spielt das entsprechende Schachprogramm.

#### *ENGINE DYNAMI*

Unter ENGINE DYNAMIC finden Sie alle die UCI Einstellungen, die nicht zuvor genannt wurden, die aber Einfluss auf das Spielverhalten der Engine haben. Die zur Verfügung stehenden Einstellungen variieren von Engine zu Engine. Typische Beispiele sind die Königssicherheit, Spielstil, im Falle von Komodo und Stockfish die Skill Levels und auch Auto Skill (Adaptive Anpassung bei Komodo). Bei Stockfish gibt es z.B. die Funktion "USE NNUE", welche das neuronale Netz einschaltet. In den Profilen wurden die spannendsten Funktionen der kommerziellen Engines zum Ausprobieren bereits hinterlegt.

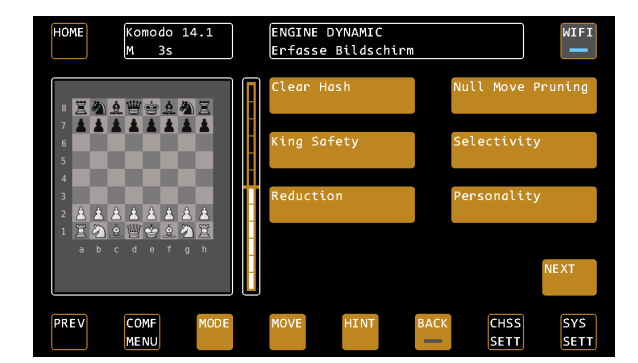

*Im Beispiel sehen wir das Engine Dynamic Menü der Komodo Engine. Hier können zum Beispiel die Königssicherheit (wieviel Wert die Engine auf den Schutz des eigenen Königs legt) oder die Spielerpersönlichkeit (aggressives oder passives Spiel) verändert werden. Die angebotenen Optionen sind von Engine zu Engine unterschiedlich.*

#### <span id="page-18-0"></span>*TABLEB – Tablebases aktivieren*

Tablebases sind Endspieldatenbanken, die ähnlich wie ein Eröffnungsbuch funktionieren. Sie helfen den Engines im Endspiel, schnell den richtigen Weg zum Matt zu finden bzw. auch bei sehr langen Endspielen frühzeitig zu erkennen, wie das Spiel enden wird.

Diese Datenbanken sind ab der Version {V4.01A} fest auf dem System installiert, für Endspiele mit maximal 5 Figuren ("5-Steiner"), einschließlich der Könige.

Wir haben die Tablebases ausschließlich für die Engines aktiviert, die grundsätzlich Tabelbases-Support bieten und die in unseren Tests in jeder Situation und Einstellung fehlerfrei damit umgehen konnten. Aktuell sind das Komodo 14.1 , Stockfish 15 und Komodo Dragon 3 (separat erhältlich im Engine-Erweiterungspaket).

Die Tablebases-Aktivierung hat zur Folge, dass solche Spiel-Situationen nicht mehr durchgerechnet werden müssen, sondern auf bekannte Stellungen zugegriffen wird, und damit schnell erkannt wird, ob eine Stellung gewonnen ist oder nicht.

Die Aktivierung erfolgt über <CHESS SETT> <ENGINE SETT> und die Schaltfläche TABLEB, die mit einer Status-LED versehen ist. (Anmerkung: Im Analyse-Modus sind die Tablebases immer deaktiviert.)

Man könnte einwenden, dass bei der Spielstärke von über 3000 Elo Punkten, die meisten Endspiele mit wenigen Figuren sowieso richtig behandelt werden. Das stimmt auch. Dennoch kann es immer Fälle geben, bei welchen das nicht unbedingt zutrifft.

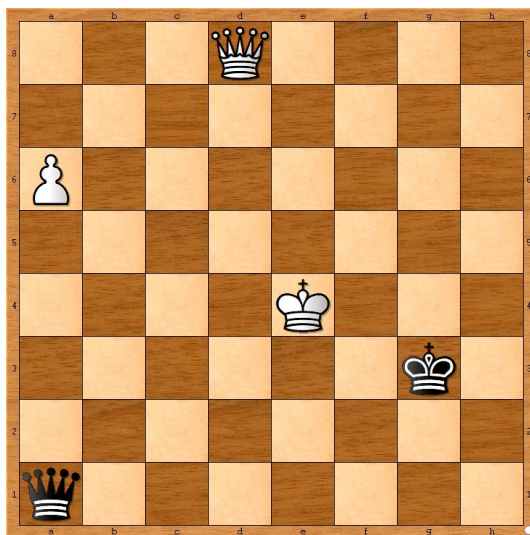

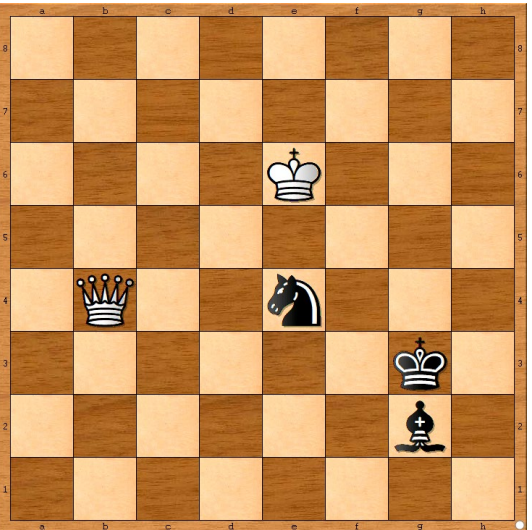

Links: Nur 1. Dd8-g5+! gewinnt. Aus praktischer Sicht scheint 1. Dd8-c7+? nebst anschließendem 2. a6-a7 gut zu

Rechts: Nur 1. Db4-b8+! gewinnt, weil Schwarz eine stabile Position erreicht hat, und nach 1. …Kh2! unangreifbar wäre. (1. Kf5 ? Kh2! Und Schwarz hat immer Züge wie Kh2-g1-h1 oder Lh2-g1-h2 und Schwarz beherrscht das Quadrat F1-H1-H3\_F3)

Training für Experten

sein, ist es aber nicht!

Zwei Beispiele:

Ein weitere Anwendungsfall ist das Training im Selbstspiel. Beispiel: "Bin ich wirklich in der Lage, mit König und Dame gegen König und Turm zu gewinnen?"

Mehr als 5 Figuren auf dem Brett

Sind mehr als fünf Figuren auf dem Brett, wird die Sache deutlich komplizierter. Im Zuge der Berechnung werden irgendwann in den berechneten Varianten Figuren verschwinden, es entstehen "bekannte" Stellungen, die dann bewertet werden. Führen diese zum Sieg, ist für die Engine alles gut, aber falls nicht, dann wird ggf. außerhalb der Tablebases versucht, bessere Lösungen zu finden.

Die Syzygy-Standard-Einstellungen in den "Engine Dynaymic" – Optionen sind für die meisten Fälle die besten, bzw. die von den Herstellern der Programme empfohlenen Einstellungen. Wir raten daher dazu, diese Einstellungen nicht zu verändern. Zu weiteren Informationen dieses komplexen Gebietes sei auf die Webseite zu Komodo Dragon verwiesen[. https://komodochess.com/store/pages.php?cmsid=14](https://komodochess.com/store/pages.php?cmsid=14) 

Beispiel für mehr als fünf Figuren.

Die sogenannte Bething-Studie (Quelle: Computerschach International, 1983)

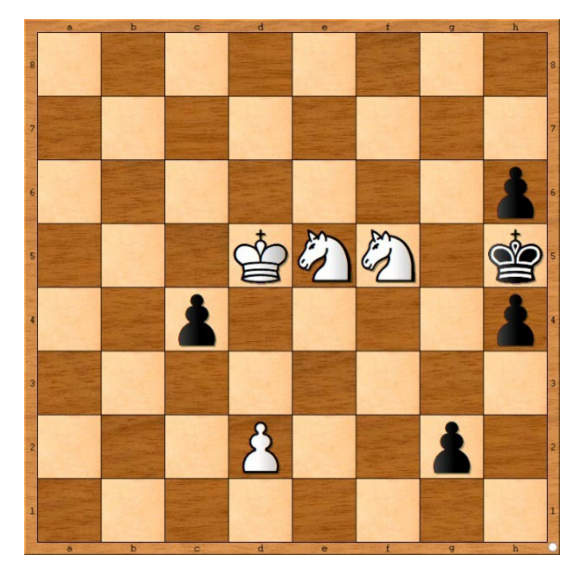

Die Lösung ist 1. Kc6!!

Wenn man diese gefunden hat, fällt der Rest leicht. Schwarz bekommt zwar eine Dame, kann aber nicht gewinnen, weil die weißen Springer verhindern, dass der Schwarze König zieht. Und nur mit der Dame allein kann Schwarz den gegnerischen König nicht mattsetzen.

Es geht also darum, sofern kein spezielles Wissen vorhanden ist, durchzurechnen, bis die 50-Züge-Remisregel greifen würde, dass Schwarz nicht gewinnen kann.

Unter Nutzung der Tablebases ist das auf der höchsten Spielstufe (15 min./Zug) mit Stockfish 15 erfolgreich.

Anzeige in der Stellungsbewertung:

Grundsätzlich: Sind die Tablabases aktiviert, und wird während der Vorausberechnung von der Engine mindestens eine Tablebase-Stellung entdeckt, erscheint bei der Stellungsbewertung ein vorausgestelltes "T", dann der Zahlenwert.

Handelt es sich um eine klare Gewinnstellung, so ist die Bewertung +9.99, also ist die Anzeige T+9.99 bei Stockfish. Dies gilt auch für Komodo, falls mehr als 5 Figuren auf dem Brett stehen.

Bei maximal fünf Figuren, wird man immer ein "T" haben. Sieht Komodo 14.1 oder Dragon 3, dass die Position auf jeden Fall zum Matt führen kann, erscheint T# 100, also ein "#" für eine Mattankündigung, wobei die 100 nur ein symbolischer Wert ist, also nicht Matt in 100 Zügen bedeutet. (Die Syzygy-Tablebases können keine Aussage treffen, in wieviel Zügen das Matt entsteht.)

Zum Beispiel:

Nutzer spielt mit weiß.

#### Anzeige T#100 heißt: Der Computer wird gewinnen

Anzeige T#-100: heißt: Der Nutzer wird gewinnen.

Höhe der Stellungsbewertung:

Wenn der richtige Zug gefunden wird, der beispielsweise bei korrektem Spiel ein Remis ermöglicht, wird die Stellungbewertung in den meisten Fällen zunächst weiter negativ sein (z.B. -1,5), da es zunächst nur ein Zug ist, der (zurecht) als der Beste erkannt wird. Um die komplette Tragweite zu erkennen, ist im obigen Beispiel (Bething-Studie) im ungünstigsten Fall eine Berechnung bis die 50-Züge-Remisregel greift, notwendig.

## <span id="page-21-0"></span>**SYS SETT – System-Einstellungen**

## <span id="page-21-1"></span>Wichtig: Diese Einstellungen gelten systemweit!

Hier stellen Sie die systemweiten Einstellungen ein, diese gelten auch für die weiteren, im Hauptmenü auswählbaren Modi.

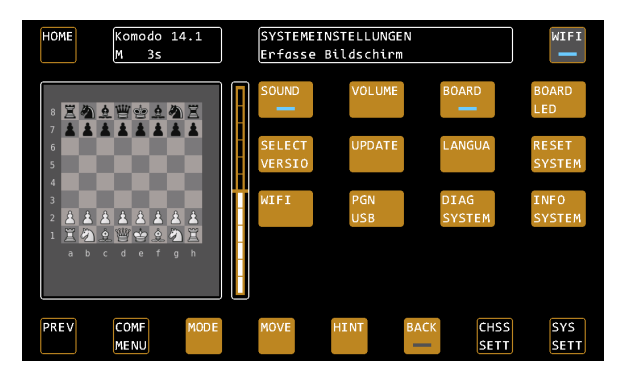

## <span id="page-21-2"></span>SOUND - Töne

Schaltet den Sound Ein und Aus

## <span id="page-21-3"></span>VOLUME - Lautstärke

Hier bestimmen Sie die Lautstärke der Sound-Effekte.

#### <span id="page-21-4"></span>BOARD – Kabel rechts oder links?

Bestimmen Sie, ob das Kabel am Brett rechts oder links angeschlossen ist. Rechts ist der Normalzustand (die Logo Plakette zeigt zu Ihnen), bei links wird das Brett gedreht, so dass Sie weiterhin mit den weißen Figuren von unten spielen können.

## <span id="page-21-5"></span>BOARD LED – Helligkeit der Brett-LEDs

Bestimmen Sie, wie hell die LEDs im Brett leuchten sollen.

#### <span id="page-21-6"></span>SELECT VERSIO – neuste Version aktivieren

Mit SELECT VERSION können Sie zu früheren Firmware-Versionen zurück gehen, falls Sie das möchten. Nach dem Erhalt von Updates können Sie mit dieser Funktion die neuste Firmware-Version aktivieren.

Bestätigen Sie mit CONFIRM, wenn Sie eine Firmware-Version wechseln möchten. Das System zeigt nun die neueste verfügbare Version an. Bestätigen Sie diese mit CONFIRM oder wählen Sie mit LEFT / RIGHT eine andere Version aus.

TIPP: Beachten Sie, dass der Wechsel einer Firmware-Version immer mit einem Neustart des Systems verbunden ist.

#### <span id="page-21-7"></span>UPDATE – Systemupdate durchführen

Mit dieser Funktion sucht das System nach Updates, sowohl am USB-Anschluss als auch per WIFI auf dem Update-Server. Achten Sie darauf, dass Ihr Gerät mit dem WIFI Netzwerk verbunden sein muss, wenn Sie Updates vom Server installieren wollen.

Sollten Sie im Webshop au[f www.computerchess.com](http://www.computerchess.com/) weitere Software für Ihren Schachcomputer erworben haben, wird diese ebenso über die Update-Funktion auf Ihr Gerät übertragen und installiert.

Nach dem erfolgreichen Download eines Updates wird dieses automatisch installiert. Achten Sie auf die Anzeigen in der Statusbox, um den Fortschritt zu verfolgen.

Wurden alle Updates installiert, können Sie die neuste Version mit der Funktion SELECT VERSION aufrufen.

#### <span id="page-21-8"></span>LANGUA – Sprache des Systems bestimmen

Mit dem Menüpunkt LANGUAGE bestimmen Sie die Systemsprache. Die Texte in den Tasten ändern sich nicht, jedoch werden alle Systemmeldungen in der Statusbox in ihrer gewählten Sprache ausgegeben. Es stehen Englisch, Deutsch, Niederländisch, Französisch und Spanisch zur Wahl.

## <span id="page-22-0"></span>RESET SYSTEM – Systemreset durchführen

Diese Funktion setzt das System auf die Werkseinstellungen zurück. Achtung, hiermit löschen Sie alle nutzerbezogenen Daten wie z.B: Ihre WIFI-Einstellungen, aber auch angepasste Profile oder die Elo-Werte von Shredder.

#### <span id="page-22-1"></span>WIFI – Verbinden Sie sich mit einem kabellosen Netzwerk

Für die Durchführung von Updates und auch das Online-Spiel auf Lichess.org (in Version 3.55E noch nicht implementiert) benötigen Sie eine stabile WIFI-Verbindung. Mit dem Button WIFI können Sie die Verbindung herstellen.

Sobald Sie das Menü aufrufen, scannt das Gerät automatisch die verfügbaren Netzwerke. Achten Sie auch hier jeweils auf die Statusanzeigen in der Statusbox oben im Display.

Das Gerät hat 2 WIFI-Adapter und unterstützt sowohl 2.4 als auch 5 GHz Netzwerke.

Nach dem Scan zeigt es Ihnen die gefundenen Netzwerke mit den jeweiligen Namen an, zum Beispiel: "M2000 / wlan0 / 54 / 64".

M2000 ist hierbei der Name des Netzwerks, wlan0 bezeichnet den WIFI-Adapter, 54 ist die Signalstärke und 64 den Kanal des Netzes. Wenn Sie ihr Netzwerk zweimal sehen (einmal mit wlan0 und einmal mit wlan1), dann wählen Sie bitte dasjenige aus, welches die höchste Signalstärke angibt. Die Signalstärke sollte generell bei mindestens 50 liegen, ansonsten ist das Netzwerk zu schwach. Falls Sie diesen Wert nicht erreichen, müssen Sie den Schachcomputer näher an Ihrem Netzwerk-Router platzieren.

Wählen Sie ihr Netzwerk aus und geben Sie das WIFI-Passwort ein. Das Passwort wird so lange im Gerät gespeichert, bis Sie den Menüpunkt WIFI erneut aufrufen oder das System zurücksetzen.

Die Statusbox gibt Ihnen Auskunft darüber, ob die Verbindung erfolgreich war.

Wenn das Gerät einmal im Netzwerk registriert ist, können Sie das WIFI einfach über die WIFI Taste oben rechts am Kontrollschirm ein- und ausschalten.

#### <span id="page-22-2"></span>PGN USB – Export Ihrer Spiele als PGN Datei

Mit dieser Funktion können Sie das letzte Spiel auf einen USB-Stick exportieren. Stecken Sie den Stick am USB Anschluss an, und drücken Sie in den Systemeinstellungen den Button PGN USB. Alle Ihre Spiele werden auf dem USB-Stick in einer Datei im PGN-Format fortgeschrieben. Sie können diese dann mit einem Schachprogramm bzw. einer Schachdatenbank öffnen.

Hinweis: Der USB-Stick muss mit FAT32, dem weitverbreiteten Standard, formatiert sein.

## <span id="page-22-3"></span>INFO SYSTEM – Aktuelle Informationen zum

#### System einsehen

Hier können Sie aktuelle Systemparameter ansehen, wie zum Beispiel den Firmware-Stand, die Seriennummer, die Temperatur des Prozessors, den WIFI-

Verbindungsstatus, die Mac-Adresse des Geräts, die IP-Adresse (bei bestehender Verbindung), die Signalstärke sowie Informationen zum angeschlossenen Brett. Diese Informationen könnten für unser Serviceteam von Interesse sein, falls Sie sich mit Problemen an uns wenden.

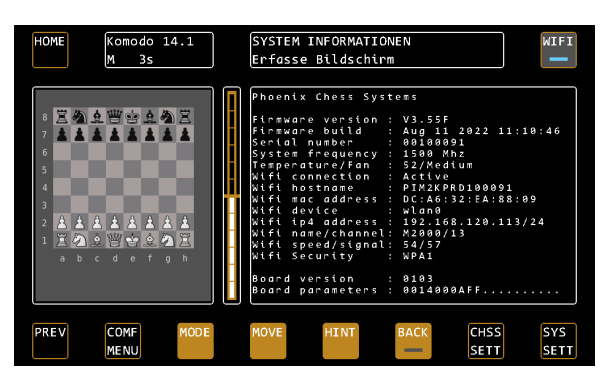

## <span id="page-22-4"></span>**Funktionen, die direkt auf dem Bett aktiviert werden können**

Einige Funktionen des Schachcomputers können Sie direkt auf dem Brett aktivieren:

#### <span id="page-22-5"></span>Neues Spiel

Stellen Sie die Figuren in Grundstellung auf. Die letzte aufgestellte Figur löst automatisch den Befehl "Neues Spiel" aus. Falls die Figuren bereits in Grundstellung stehen, heben Sie eine beliebige Figur an und setzen Sie diese wieder ab.

## <span id="page-23-0"></span>Zugrücknahme-Modus

Starten Sie den Zugrücknahme-Modus, indem Sie einfach den letzten Zug des Computers zurücknehmen. Die Taste BACK im Kontrollschirm leuchtet auf, das Brett zeigt Ihnen nun nacheinander alle gespielten Züge an. Nehmen Sie so viele Züge zurück, wie Sie möchten, und beenden Sie den Zugrücknahme-Modus mit der Taste BACK, wenn Sie fertig sind.

# <span id="page-23-1"></span>**5. MODUS "PLAY RETRO CHESS"**

Im Modus "PLAY RETRO CHESS" finden Sie Emulationen alter Schachcomputer, gegen die Sie in verschiedenen Geschwindigkeiten spielen können. Dieser Modus ist optional im Mephisto Phoenix. Falls Sie das Emulations-Package für Ihr Gerät noch nicht aktiviert haben, können Sie dies über den Webshop auf [www.computerchess.com](http://www.computerchess.com/) jederzeit tun.

## <span id="page-23-2"></span>**Übersicht der Emulationen & der Geschwindigkeiten**

Die folgenden Schachcomputer sind als Emulationen im Mephisto Phoenix verfügbar:

#### <span id="page-23-3"></span>Enthaltene Programme

Saitek RISC 2500, Mephisto Montreux, Tasc Gideon V2..1, Tasc King V2.20, 2.23 & 2.50 (R30 & R40); Mephisto Rebell 5.0, Mephisto MMIV, Mephisto MMV, Mephisto MMV (Version 5.1), Mephisto Polgar, Mephisto Milano 1.01 & 1.02, Mephisto Nigel Short

#### <span id="page-23-4"></span>Weltmeisterprogramme 1984 bis 1991

Mephisto Glasgow, Amsterdam, Dallas, Roma, Almeria, Portorose, Lyon, Vancouver, London.

## <span id="page-23-5"></span>Autoren

Johan de Koning, Ed Schroeder, Richard Lang, Elmar Henne & Thomas Nitsche

### <span id="page-23-6"></span>Einstellbare Geschwindigkeiten & Prozessortypen

6502-Prozessoren: 5MHz, 10MHz, 18MHz, unbegrenzt (entspricht ca. der 35-fachen Geschwindigkeit der Originalgeräte)

Motorola 60XXX-Prozessoren: 16 Bit, 32 Bit, Turniermaschine, unbegrenzt (entspricht ca. der 40-fachen Geschwindigkeit des jeweiligen 16 Bit Originalgerätes)

#### <span id="page-23-7"></span>Verwendete Abkürzungen und Programmnamen

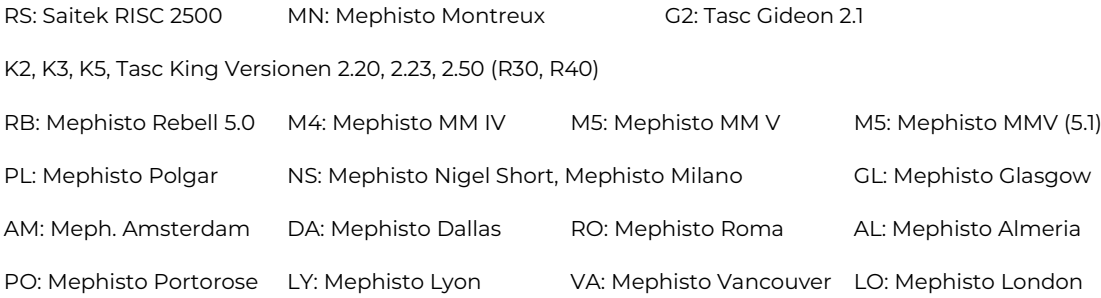

## <span id="page-23-8"></span>**Start einer Emulation**

Wählen Sie eine Emulation aus, indem Sie in der Übersicht das entsprechende Kürzel der Emulation berühren, z.B. AM für den Mephisto Amsterdam.

Bei den Tasc King sowie den Mephisto Almeria – London Emulationen können Sie über das Beenden und Neustarten einer Emulation jeweils die nächste Ausbaustufe des verfügbaren Speichers der Emulation wählen. Beim Mephisto Nigel Short wählen Sie auf diese Weise die Milano Emulationen aus.

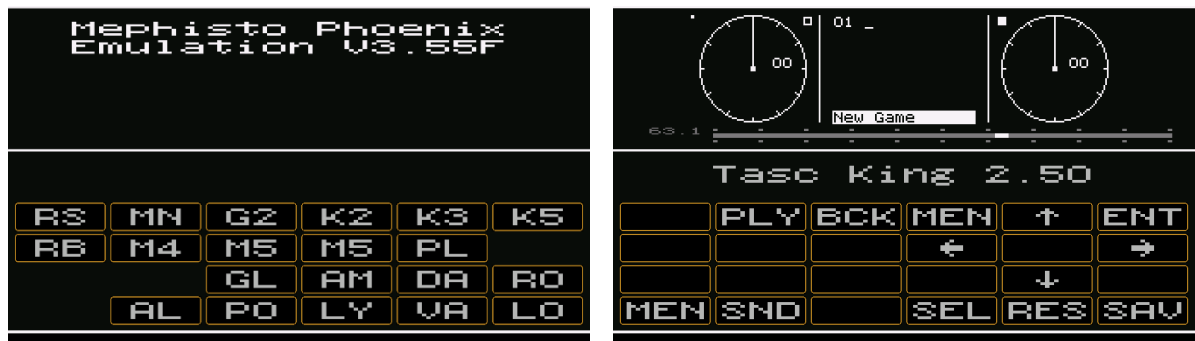

## <span id="page-24-0"></span>**Bedienelemente in den Emulationen**

## <span id="page-24-1"></span>Aufbau des Emulationsbildschirms

Der Bildschirm einer jeden Emulation ist wie folgt aufgebaut:

Der obere Teil (über der weißen Linie) zeigt das originale Display-Layout des damaligen Schachcomputers. In diesem Display-Bereich befindet eine "versteckte" Funktion, mit der Sie zwischen den Originalgeschwindigkeiten der damaligen Prozessoren wechseln können sowie die Geschwindigkeit in 1% Schritten einstellen können.

Direkt darunter finden Sie den "Speed-Bar", also den Regler zum Einstellen der Geschwindigkeit der Emulation.

Unterhalb des Programm-Namens finden Sie in 3 Zeilen die originalen Tasten des emulierten Schachcomputers., im o.g. Beispiel als PLY, BCK, MEN und so weiter.

Die untere Zeile ist reserviert für die Systemfunktionen des Mephisto Phoenix.

## <span id="page-24-2"></span>Geschwindigkeit der Emulation einstellen

Standardmäßig ist nach Programmstart die maximal mögliche Geschwindigkeit der jeweiligen Emulationen eingestellt.

Sie können dies nun wie folgt auf die damaligen Originalgeschwindigkeiten ändern:

1 x Antippen des Displaybereichs in der Mitte:

Die Geschwindigkeit des originalen Schachcomputers in der Basis-Version wird eingestellt. Jedes weitere Antippen im Display in der Mitte stellt die Geschwindigkeiten ein, die schnellere Programmversionen von "damals" simulieren. Beispielsweise 10 MHz der Standardgeräte, 18MHz der damaligen Turbo-Kits für 6502- Prozessoren oder 33 MHz bzw. 66 MHz für Turniermaschinen der Motorola 68xxxx-er Prozessoren.

Die eingestellte Situation ist in grauer Farbe links von der Skala ablesbar.

Unabhängig davon ist die Geschwindigkeit in +1 %/-1% Schritten bezogen auf die volle Skalenlänge durch Antippen des Displays in der rechten (für +) bzw. linken Ecke (für -) einstellbar.

#### <span id="page-24-3"></span>Originales Button-Layout des Schachcomputers

Beispiel: Mephisto Glasgow (siehe Abbildung)

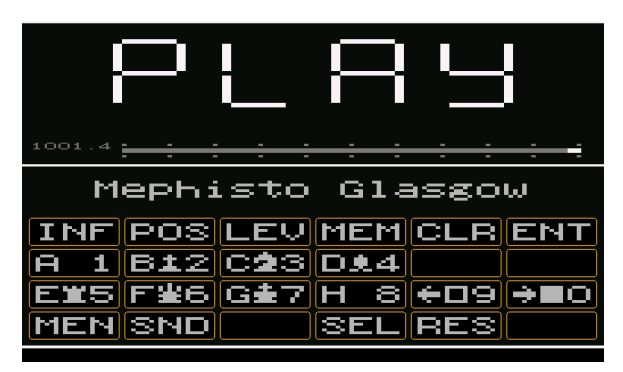

Die angebotenen Tasten der Schachcomputer variieren von Emulation zu Emulation und folgen den damaligen Original-Geräten.

#### <span id="page-25-0"></span>Steuerungstasten der Emulationen

#### *MEN – zurück zum Hauptmenü*

Diese Taste ist in jeder Emulation links unten platziert und führt in das Hauptmenü zurück (PLAY AGAINST COMPUTER / PLAY RETRO CHESS)

*SND – Sound* Tonausgabe EIN/AUS

*SEL – zurück zum Auswahlbildschirm der Emulationen* Die Taste führt Sie zurück zum Auswahlbildschirm, wo Sie eine andere Emulation wählen können.

#### *RES – (Reset)*

Dies löst direkt bei vielen Programmen direkt ein NEW GAME aus. Ausnahme: Die Mephisto-Emulationen in der untersten Reihe. Hier gelangt man in ein Auswahlmenü (FORT START LÖSCH…). Navigieren Sie mit den Pfeiltasten zu START, dann ENTer, und starten Sie ein neues Spiel.

Bitte berücksichtigen Sie, dass ein RESET der Emulation (RES Taste) bei minimaler CPU-Leistung länger dauert als bei Originalgeschwindigkeit.

#### *SAV – (Save)*

Verfügbar für die Emulationen der ersten und letzten Zeile des Auswahlmenüs, speichert eine angefangene Partie sowie alle individuellen Einstellungen des jeweiligen Schachcomputers. Sie können diesen Speicherstand dann über die Taste RES mit der Option FORT fortsetzen.

#### <span id="page-25-1"></span>Anleitungen für die Emulationen

Bedienungsanleitungen für die originalen Schachcomputer dürfen wir aus rechtlichen Gründen nicht zur Verfügung stellen, da die Urheberrechte beim jeweiligen Autor der Anleitung liegen (und nicht beim Autor des eigentlichen Schachprogramms). Sie finden diese in den meisten Fällen jedoch problemlos online oder finden Hilfe bei Gleichgesinnten in den Foren zum Thema Schachcomputer.

#### <span id="page-25-2"></span>Zurück zum Hauptmenu

Drücken Sie die Taste MEN in den Emulationen, um zurück zum Auswahlbildschirm zu gelangen.

## <span id="page-25-3"></span>**Installation weiterer Roms in den Emulator**

Der im Mephisto Phoenix installierte Modus "Play Retro Chess" ist in der Lage, weitere Schachcomputer-Programme zu emulieren.

Die Installation der notwendigen Programme (bzw. deren ROMS), inklusive das Risiko der rechtlichen Zulässigkeit der Benutzung, obliegt ausschließlich in der Verantwortung des Anwenders.

Von der Millennium 2000 GmbH dürfen diese ROMs aus Lizenzgründen nicht zur Verfügung gestellt werden.

#### <span id="page-25-4"></span>Installation

Die ROMS müssen als einzelne, entpackte Dateien auf einem USB-Stick im Hauptverzeichnis abgespeichert werden (Bitte FAT32 Format analog beim PGN Export beachten). Die Dateien müssen, um "verstanden" zu werden, die Endung ROM haben. Im Normalfall muss der Anwender muss die Datei-Endung .rom hinzufügen. Im Windows Explorer wird Dateityp ROM angezeigt.

*Beispiel: Novag Diablo* IST-Situation

Im Verzeichnis CB\_EMU/ROMS/Diablo68 befinden sich nach Entpacken:

502.u4

D904.u3

D924.u2

SOLL-Situation

Folgendermaßen müssen die Dateien benannt sein, damit sie via USB für Mephisto Phoenix lesbar sind:

502.rom

D904.rom

D924.rom

Das Hochladen in das System geschieht im "Native Modus" !!!, also nicht im Retro-Bereich des Gerätes. Stecken Sie den USB-Stick im eingeschalteten Zustand ein, und wählen Sie im Menü SYS SETT die Funktion Update.

#### <span id="page-26-0"></span>Mögliche Fehlerquellen:

Falls es zu einem Schachprogramm verschiedene ROM Versionen gibt, werden bestimmte ROMs nicht akzeptiert, falls es die "falsche" Version ist.

Die Umbenennung der Dateitypen funktioniert nicht, obwohl ".rom" eingegeben wurde: Lösung: Im Windows-Explorer unter "Datei"-> "Ordneroptionen"->"Ansicht" den Haken bei "Erweiterungen bei bekannten Dateitypen" entfernen.

Korrekte Roms werden vom Phoenix nach dem Ladevorgang vom USB Stick entfernt. Dateien, die für den Phoenix nicht lesbar sind, verbleiben auf dem Stick.

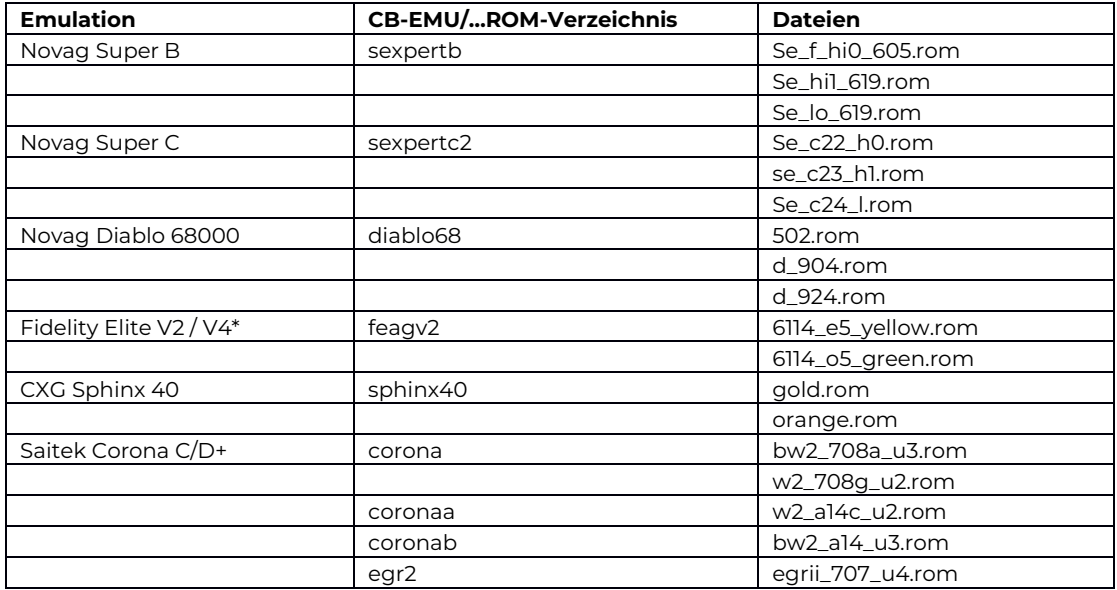

\*) Mit 1024KB anstatt 128KB Hashtables, ansonsten Programm gleich mit den weit verbreiteten Seriengeräten Elite Avantgarde Version 2, Mach III/ Designer 2265.

# <span id="page-26-1"></span>**6. RESET DURCHFÜHREN**

Falls Ihr System nicht mehr startet, weil zum Beispiel ein Problem während eines System-Updates aufgetreten ist, können Sie mit Hilfe des RESET Buttons an der Rückseite in einem abgesicherten Modus starten.

Drücken Sie hierzu den RESET-Button, sobald die Kontroll-LED auf der Rückseite aufleuchtet, bzw. halten Sie ihn bis zum Aufleuchten der Kontroll-LED gedrückt.

<span id="page-26-2"></span>Aus dem abgesicherten Modus heraus können Sie die letzte Version, die auf Ihrem System problemlos lief, auswählen und starten. Von dort aus können Sie zum Beispiel ein Systemupdate nochmals durchführen.

# **7. TECHNISCHE DATEN**

Frequenzbereich:

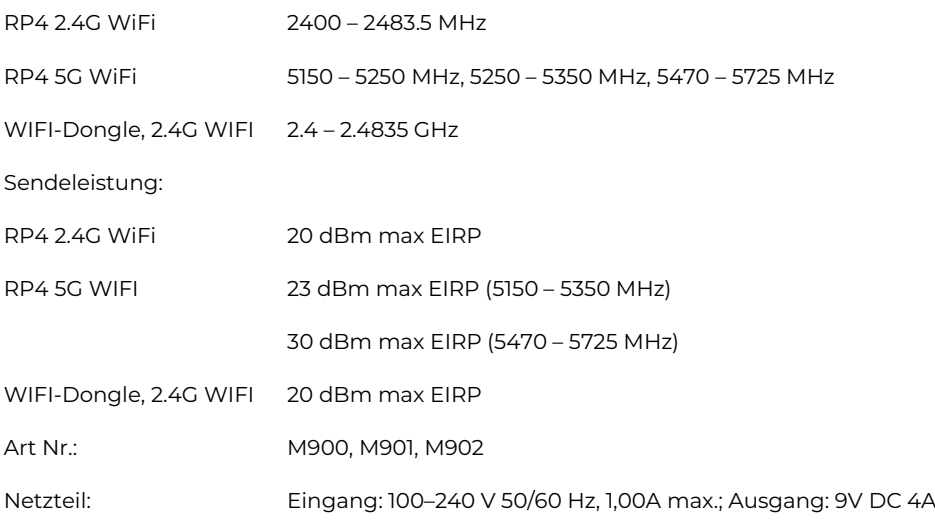

Änderungen der Spezifikationen, insbesondere im Zusammenhang mit technischen Weiterentwicklungen, sowie Irrtum bleiben ausdrücklich vorbehalten.

# <span id="page-27-0"></span>**8. SICHERHEITSHINWEISE, WARTUNG & KONFORMITÄTSBESTÄTIGUNG**

## <span id="page-27-1"></span>**Wichtige Informationen**

Bitte lesen Sie vor Inbetriebnahme des Gerätes die nachfolgenden Sicherheitshinweise und die Bedienungsanleitung vollständig durch, beachten Sie diese sorgfältig und bewahren sie für spätere Referenz-Zwecke mit dem Gerät auf. Falls Sie das Gerät an einen anderen Nutzer weitergeben, geben Sie bitte auch diese Anleitung mit.

Dieses Gerät ist für den privaten Gebrauch in trockenen Innenräumen bestimmt.

#### <span id="page-27-2"></span>**Sicherheitshinweise**

Bitte beachten Sie, dass dieses Produkt kein Kinderspielzeug im Sinne der Richtlinie 2009/48/EG ist. Wenn Sie Ihre Kinder das Gerät benutzen lassen, dann weisen Sie sie entsprechend ein und achten Sie darauf, dass das Gerät nur bestimmungsgemäß benutzt wird.

Halten Sie Verpackungsbeutel und -folien von Babys und Kleinkindern fern, es besteht Erstickungsgefahr!

Setzen Sie das Gerät keiner Hitze, z.B. auf Heizkörpern oder durch direkte Sonneneinstrahlung und keinerlei Feuchtigkeit aus, um Beschädigungen zu vermeiden.

Betreiben Sie das Gerät nicht auf oder unmittelbar neben Geräten, die Magnetfelder oder elektromagnetische Strahlung erzeugen, wie z.B. Fernsehgeräte, Lautsprecherboxen, Funktelefone, WLAN-Einrichtungen usw., um Funktionsstörungen zu vermeiden.

Kontrollieren Sie das Gerät regelmäßig auf Beschädigungen, verwenden Sie es nicht mehr, falls es beschädigt ist.

Öffnen Sie keinesfalls das Gerät, dieses enthält keine zu wartenden Einzelteile. Wenden Sie sich bei Fehlfunktionen an die angegebene Serviceadresse oder an Ihren lokalen Händler.

### <span id="page-27-3"></span>**Hinweise zur Lagerung und Reinigung**

Reinigen Sie die Geräteoberflächen bei Bedarf nur mit einem leicht angefeuchteten Tuch und achten Sie darauf, dass keine Feuchtigkeit in das Gerät eindringt.

Verwenden Sie keine Lösungsmittel oder andere aggressive oder scheuernde Reinigungsmittel, da ansonsten die Oberflächen und die Beschriftung beschädigt werden können.

Bei Geräten mit Echt-Holz: Bitte beachten Sie, dass echtes Holz besondere Pflege benötigt. Gehen Sie vorsichtig mit dem Holz um, lagern Sie das Gerät immer an einem trockenen Ort und setzen Sie es keinem starken Sonnenlicht aus.

## <span id="page-28-0"></span>**Hinweise zum Netzteil**

Betreiben Sie das Gerät nur mit dem mitgelieferten Original-Netzteil. Eingang: 100–240 V 50/60 Hz; Ausgang: 9V DC 4,0A.

Beachten Sie beim Umgang mit dem Netzteil folgende Hinweise:

- Die Steckdose sollte sich nahe am Gerät befinden und leicht erreichbar sein.
- Das Gerät soll nicht mit mehr Stromquellen als empfohlen verbunden werden.
- Die Anschlusskontakte dürfen nicht kurzgeschlossen werden.
- Trennen Sie das Netzgerät vor der Reinigung unbedingt von der Stromversorgung.
- Kontrollieren Sie das Produkt und das Netzteil regelmäßig auf Beschädigungen und verwenden Sie es nicht mehr, wenn es beschädigt ist. Öffnen Sie es niemals.
- Beachten Sie ggf. die Sicherheitshinweise am Netzadapter.

## <span id="page-28-1"></span>**Konformitäts-Bescheinigungen**

#### <span id="page-28-2"></span>Für die EU

Hiermit erklärt die Millennium 2000 GmbH, dass das die Geräte den einschlägigen EG-Richtlinien (insbesondere der unten benannten) entsprechen und die Serie entsprechend gefertigt wird:

- (RED) Funktechnische Einrichtungen (FTEG) 2014/53/EU
- (WEEE) Elektro- und Elektronikalt-/schrottgeräte 2012/19/EU
- (RoHS) Beschränkung der Verwendung bestimmter gefährlicher Stoffe in Elektro- und Elektronikgeräten 2011/65/EG
- Niederspannungsrichtlinie 2014/35/EU

Einsicht auf die Konformitätserklärung erhalten Sie unter https://millennium2000.de/doc/M900\_doc.pdf.

HINWEIS: Dieses Produkt ist nicht gegen Einflüsse elektrostatischer Ladung, starker elektromagnetischer Strahlung oder anderer elektrischer Interferenzen geschützt, da eine Fehlfunktion unter diesen Bedingungen nicht kritisch ist.

## <span id="page-28-3"></span>**Entsorgung**

Entsorgen Sie Verpackungsmaterialien umweltgerecht in den dafür bereitgestellten Sammelbehältern.

Entsprechend EG-Richtlinie 2012/19 muss das Gerät am Ende seiner Lebensdauer der geordneten Entsorgung zugeführt werden. Dabei werden im Gerät enthaltene Wertstoffe der Wiederverwertung zugeführt und die Belastung der Umwelt vermieden. Wenden Sie sich für nähere Auskünfte an Ihr örtliches Entsorgungsunternehmen oder Ihre kommunale Verwaltung.

# <span id="page-28-4"></span>**9. GARANTIE, SERVICE UND HERSTELLER-INFORMATIONEN**

## <span id="page-28-5"></span>**Garantiebedingungen**

Für dieses Produkt gelten Ihre gesetzlichen Gewährleistungsrechte. Auf dieses Produkt gewähren wir zudem eine Garantie von 3 Jahren. Dadurch werden Ihre gesetzlichen Gewährleistungsrechte nicht eingeschränkt. Es gelten nachstehende Garantiebedingungen:

Wir beheben unentgeltlich Schäden oder Mängel am Gerät, die nachweislich auf einem Herstellungsfehler beruhen. Bitte melden Sie auftretende Störungen unmittelbar nach Feststellung und innerhalb der Garantiefrist.

Die Gewährleistung erstreckt sich nicht auf Batterien sowie leicht zerbrechliche Teile, wie z.B. Glas oder Kunststoff. Eine Garantiepflicht wird nicht ausgelöst durch geringfügige Abweichungen von Produktbeschreibungen, die für Wert oder Gebrauchstauglichkeit des Gerätes unerheblich sind, durch Schäden aus chemischen, elektrochemischen oder Wasser- Einwirkungen, sowie allgemein aus anormalen äußeren Bedingungen.

Die Garantieleistung erfolgt in der Weise, dass mangelhafte Teile nach unserer Wahl unentgeltlich instandgesetzt oder durch einwandfreie Teile ersetzt werden. Reklamierte Geräte sind der Kaufstelle zu übergeben oder an unsere Servicestelle einzusenden. Ersetzte Teile gehen in unser Eigentum über.

Bei Geltendmachung der Garantie ist grundsätzlich der Kaufbeleg mit Kauf- oder Lieferdatum vorzulegen bzw. einzusenden.

Der Garantieanspruch erlischt, wenn Reparaturen oder Eingriffe von nicht autorisierten Personen vorgenommen werden, die ursächlich für den Garantiefall sind.

Garantieleistungen bewirken weder eine Verlängerung der Gewährleistungsfrist, noch setzen sie eine neue Frist in Lauf. Die Gewährleistungsfrist für eingebaute Ersatzteile endet mit derjenigen für das ganze Gerät.

Weitergehende Ansprüche, insbesondere auf Ersatz außerhalb des Gerätes entstandener Schäden, sind – soweit nicht durch gesetzliche Regelungen begründet – ausgeschlossen.

#### <span id="page-29-0"></span>**Kontakt zum Kundenservice**

Kunden aus Deutschland, Österreich und der Schweiz kontaktieren im Garantie-Fall bitte unseren Kundenservice.

Hotline Deutschland: 0800 – 64 55 366

Hotline Österreich: 0800 – 28 18 29

Hotline Schweiz: 0800 – 83 51 28

MILLENNIUM 2000 GmbH, Servicecenter, Reiherstrasse 2, D-35708 Haiger

Telefon: +49 (0)2773 7441 222, E-Mail: support@millennium2000.de

Kunden aus anderen Ländern wenden sich bitte an den Händler, bei dem Sie das Produkt erworben haben.

Falls lediglich etwas fehlen sollte, dann können Sie das fehlende Teil bei Ihrem Händler oder unserem Kundenservice anfordern.

#### <span id="page-29-1"></span>**Hersteller-Informationen**

Produktentwicklung & Herstellung durch

<span id="page-29-2"></span>MILLENNIUM 2000 GmbH, Heisenbergbogen 1, 85609 Aschheim, Deutschland[. www.millennium2000.de](http://www.millennium2000.de/) 

## **10.LIZENZEN**

Details zu den im Mephisto Phoenix verwendeten Lizenzen finden Sie unter [www.computerchess.com/mephisto-phoenix/#licenses.](http://www.computerchess.com/mephisto-phoenix/#licenses) 

#### <span id="page-29-3"></span>**Komodo 14.1 & Dragon 3**

Copyright © 2020 – Komodo Chess, All rights reserved. [https://komodochess.com](https://komodochess.com/)

#### <span id="page-29-4"></span>**Shredder 13.5**

Copyright © 2022 – Stefan Meyer-Kahlen[. https://shredderchess.com](https://shredderchess.com/) 

#### <span id="page-29-5"></span>**Hiarcs 14.2**

Copyright © 2022 – Applied Computer Concepts[. https://hiarcs.com](https://hiarcs.com/) 

## <span id="page-29-6"></span>**Stockfish 15**

Stockfish, a UCI chess playing engine derived from Glaurung 2.1

Copyright © 2004-2022 The Stockfish developers (see AUTHORS file)[. https://stockfishchess.org/](https://stockfishchess.org/) 

Stockfish is free software: you can redistribute it and/or modify it under the terms of the GNU General Public License as published by the Free Software Foundation, either version 3 of the License, or (at your option) any later version.

Stockfish is distributed in the hope that it will be useful, but WITHOUT ANY WARRANTY; without even the implied warranty of MERCHANTABILITY or FITNESS FOR A PARTICULAR PURPOSE. See the GNU General Public License for more details. You can find a copy of the GNU General Public License under the above mentioned link. If not, see <http://www.gnu.org/licenses/>.

## <span id="page-30-0"></span>**Ginkgo**

Copyright © 2023 – Frank Schneider.

## <span id="page-30-1"></span>**Leela Zero 0.29**

Leela Chess is free software: you can redistribute it and/or modify it under the terms of the GNU General Public License as published by the Free Software Foundation, either version 3 of the License, or (at your option) any later version.

Leela Chess is distributed in the hope that it will be useful, but WITHOUT ANY WARRANTY; without even the implied warranty of MERCHANTABILITY or FITNESS FOR A PARTICULAR PURPOSE. See the GNU General Public License for more details.

A copy of the GNU General Public License is available under <http://www.gnu.org/licenses/>.

## <span id="page-30-2"></span>**Millennium Opening Book**

"Millennium Book" by Mark Uniacke, © Applied Computer Concepts Ltd (UK)

## <span id="page-30-3"></span>**Johan de Koning**

Saitek Risc 2500, Saitek Montreux, Tasc King 2.2, Tasc King 2.23, Tasc King 2.5

Copyright © 1991 - 2022 – Johan de Koning. All rights reserved.

## <span id="page-30-4"></span>**Ed Schroeder**

Mephisto MM4, MM5, Polgar, Nigel Short, Milano, Tasc Gideon (Rebel)

Copyright © 1986 - 2022 – Ed Schroeder. All rights reserved.

## <span id="page-30-5"></span>**Richard Lang**

Mephisto Amsterdam, Dallas, Roma, Almeria, Portorose, Lyon, Vancouver, London

Copyright © 1985 - 2022 – Richard Lang. All rights reserved.

## <span id="page-30-6"></span>**Thomas Nitsche & Elmar Henne**

Mephisto Glasgow

Copyright © 1984 - 2022 – Thomas Nitsche & Elmar Henne. All rights reserved.

## <span id="page-30-7"></span>**Mephisto Phoenix**

The Mephisto Phoenix is a development of Millennium 2000, Germany and Phoenix Chess Systems, The Netherlands.

<span id="page-30-8"></span>Mephisto is a registered trademark of Millennium 2000 GmbH, Germany.

# **11. CHANGE LOG – ÜBERSICHT DER VERSIONSÄNDERUNGEN**

## <span id="page-30-9"></span>**Version 4.00D, Dezember 2022**

- Funktion DIAG SYSTEM entfernt
- Liste der enthaltenen Emulationen ergänzt

## <span id="page-30-10"></span>**Version 4.01A, Juli 2023**

- Tablebases-Option für Komodo 14.1, Stockfish 15 und Komodo Dragon 3 ergänzt Sieh[e TABLEB](#page-18-0)  [Tablebases aktivieren,](#page-18-0) Seit[e 19](#page-18-0)
- Emulator ergänzt, weitere ROMs können vom Nutzer selbstständig eingeladen werden Siehe [Installation weiterer Roms in den Emulator,](#page-25-3) Seit[e 26](#page-25-3)
- Unterstützung für Lizenz-Upgrades
- Engine-Erweiterungspaket (Komodo Dragon 3, Leela Zero, Ginkgo) verfügbar, Sieh[e Das Engine-](#page-14-2)[Zusatzpaket M911 für Mephisto Phoenix,](#page-14-2) Seite [15](#page-14-2)